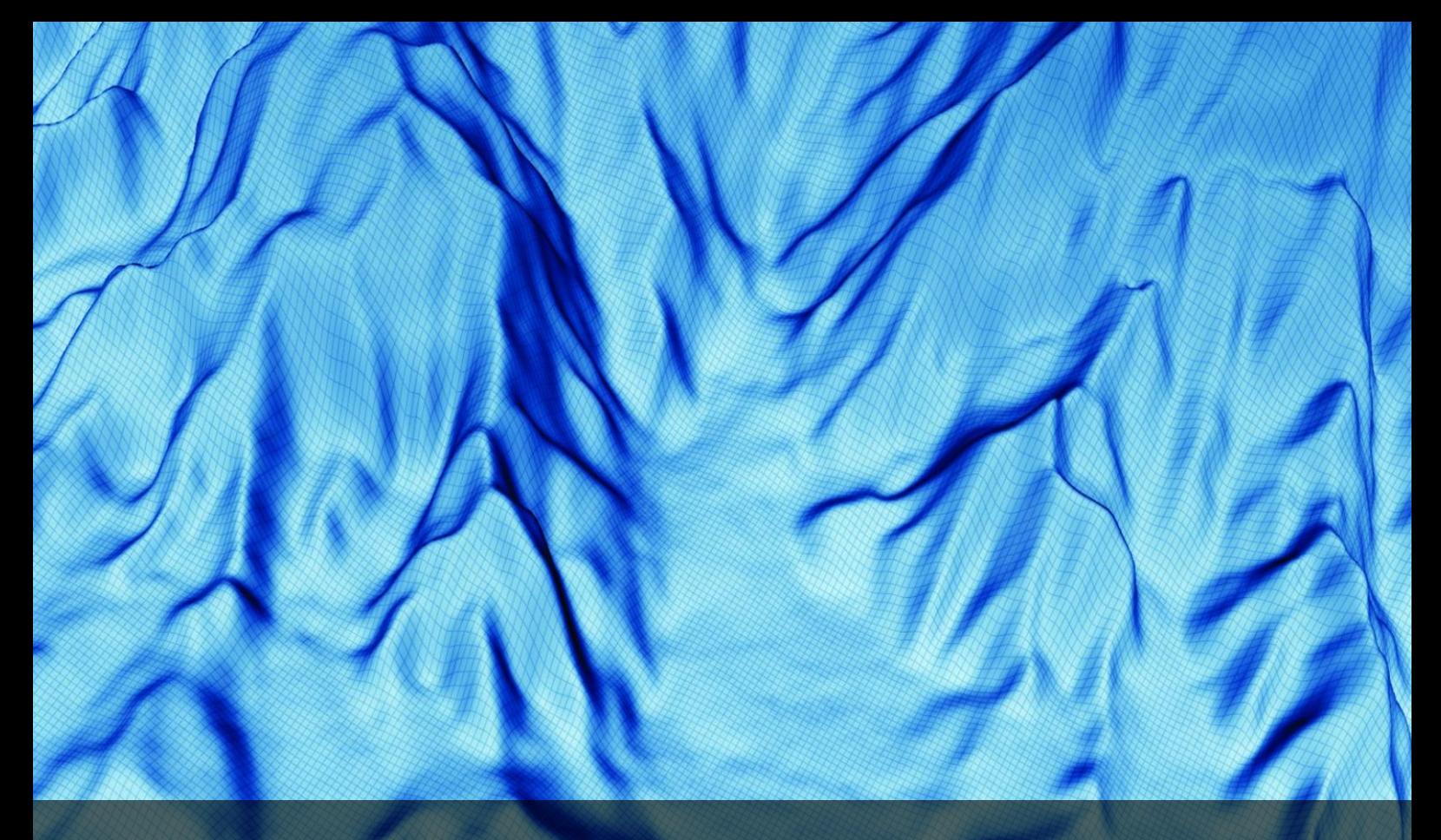

# Oil & Gas Tutorials

for Geocap 6.3 Document generated: 19.09.2012 [support@geocap.no](mailto:support@geocap.no)

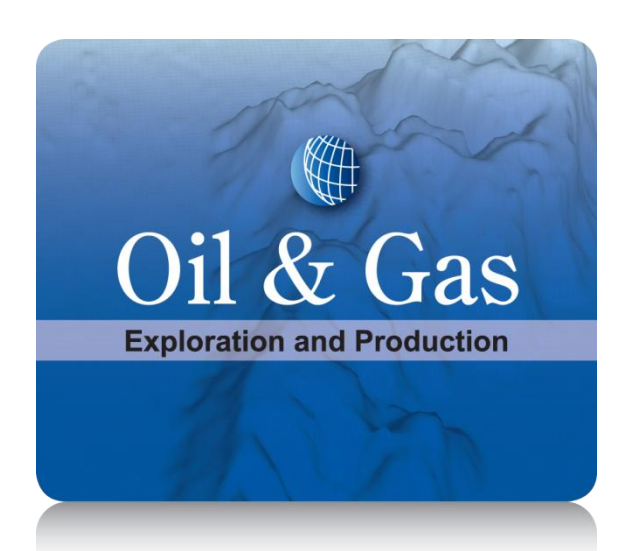

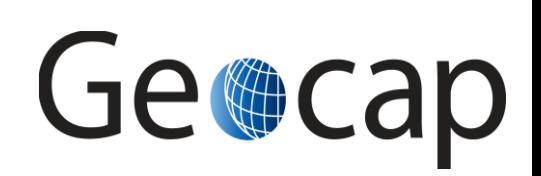

# **Exercises connected to training project Course B1**

# <span id="page-1-0"></span>**Introduction**

These exercises requires that the specific training project **Course B1** is available as a demo project. It can be distributed in the basic training course for oil and gas or it can be downloaded from [Course B1](ftp://documentation:GeocapUser@ftp.geocap.biz/Course%20B1.zip) . Be aware that the downloaded training course is a **zip** file and you have to **unzip** it.

The basic training course will use these exercises as a reference to get a good start working with Geocap in the oil and gas industry. The exercises are also suitable for self training and studying features of the Geocap software.

The primary data in the training project like seismic sections, seismic interpretations, well data, georeferenced image and etopo2 coastline and grid are loaded into the project as described in [Importing Data](https://geocap.onconfluence.com/display/ug/Importing+Data) in the user guide and the training tutorial [Cultural and Bathymetric Data.](https://geocap.onconfluence.com/display/tut/Cultural+and+Bathymetric+Data)

The main goal with these training exercises is then to show the correct use of data; how to visualize data and check quality; how to make the best use of Geocap algorithms and to present presentation graphics on screen and in plotting.

#### **In this section:**

- [Introduction](#page-1-0)
- [The project Course B1](#page-1-1)
- [How to work with the project.](#page-1-2)
- [Contents of the downloaded file.](#page-2-0)

# <span id="page-1-1"></span>**The project Course B1**

Course B1 is a basic primary training project for oil and gas projects. The data sets are pseudo realistic; i.e. they are from real cases, but transformed to a new place. The size and amount of data are trimmed down in order to make it downloadable. Yet they represent a typical oil and gas case that is suited to demonstrate what Geocap can do with them and how it is done.

For convenience the folders have a prefixed number so they will keep that ordering. A Geocap project has a free structure and the user can have it organized in different ways. A good rule is two have a limited number of top folders and go into the depth when necessary.

# <span id="page-1-2"></span>**How to work with the project.**

The training is organized by a set of exercises using input data from the project or creating data from scratch in some cases. The user is free to work and extend **Course B1** as the only project or creating a new project that gradually becomes more and more similar to the master project. The latter choice require that one can handle two projects simultaneously and has the advantage that the master project remains undisturbed and the exercises refer correct to it.

But the first choice to use the **Course B1** project directly is probably most convenient in a direct exercise situation. Just create parallel folders and data sets whenever needed.

#### **Compatible Geocap release for current Course B1** А

- Both **Geocap** and **Course B1** are trimmed and upgraded frequently.
- The current version of the downloadable **Course B1** requires the release **Geocap 6.0.11** or later.

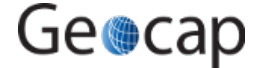

```
Page 2
```
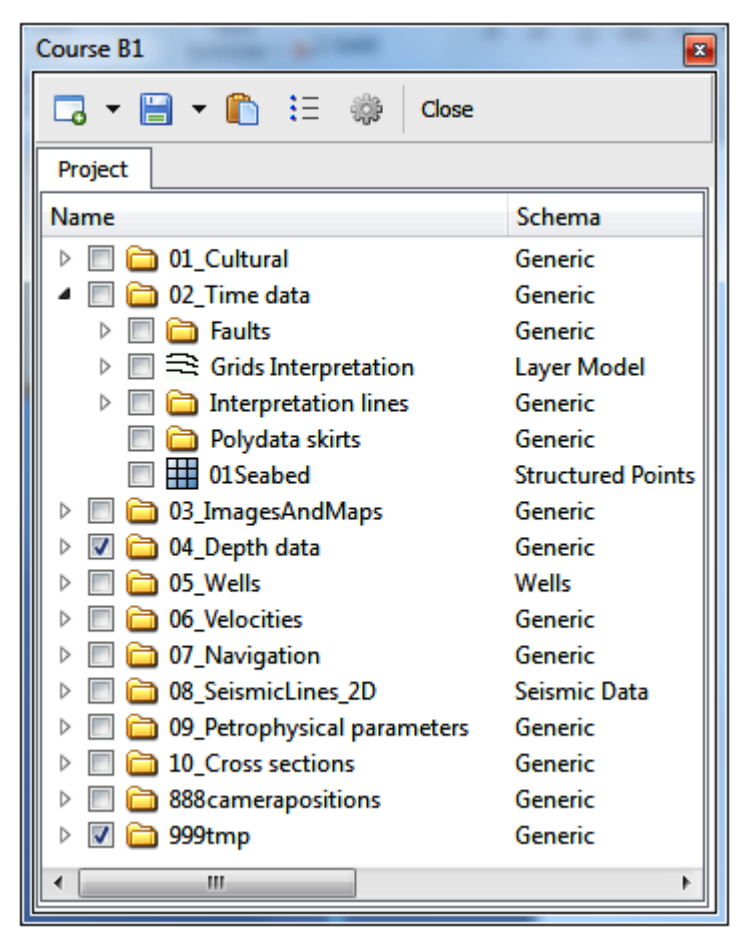

Course B1 project for Geocap training

# <span id="page-2-0"></span>**Contents of the downloaded file.**

A **The folder Course B1 contains these folders**

- **db** contains the project **Course B1**. Browse in the project by clicking on this folder.
- **plot** contains a Postscript file and a pdf file showing a Geocap plot. Also the saveset for the plot and a logo.
- **workflows** contains the workflow **Seismic and reservoir models course B1.gwf** that have 11 workflows showing project scenes.

Place the folder structure on your own computer where it suits you. All the workflows are only dependent of the project and will run fine when the project is loaded. The logo is referred to in the saveset of the plot and must be browsed over again in order to run the plot.

# **01 Generate project window**

### **Project window**

The **project window** is an important concept. It defines the area of interest (AOI) of the project. Usually it is equivalent to the **grid window**; i.e. the area of the grid models of the reservoir.

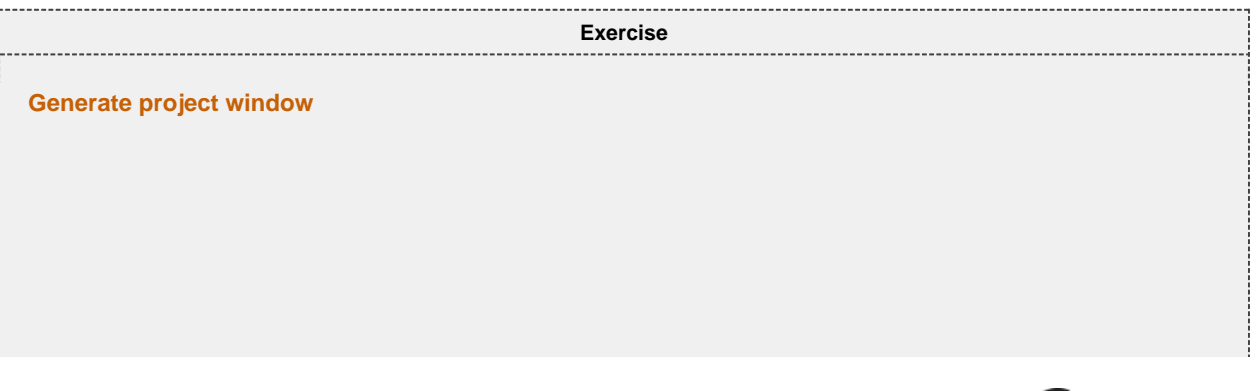

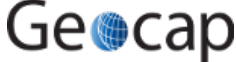

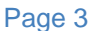

- 1. Zoom to data on the interpretation lines in the project: **\_02\_Time data > Interpretation lines** 2. Display the seismic interpretation lines.
- 3. Draw the windows frame by clicking
- 4. Set the screen in 2D mode.

◬

- 5. Display the border line from the project: **\_01Cultural > Boundary > border\_line**
- 6. Use **Tools -> Quick Digitizer** to digitize your own border line and save it. F.inst. name it **border\_line2**.

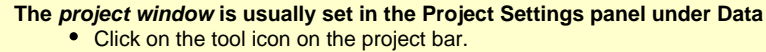

a. Look at the other options in the **project settings** panel.

**Section** - Used to change project name.

**Data** - Project window that will be activated when loading the project.

**Geodetics** - We use **UTM 51 S** as our projection and **WGS83** as our datum. **Graphics** - It is an advantage to erase the screen when loading the project because the no graphics from

another area will disturb the current graphics when the system calculates visualization parameters.

#### **Features regarding the project window**

- All the reservoir grids in the project are usually gridded within the project window.
- The gridding panels have there own window settings that should for convenience coincide with the project window.
- If you change the project window and use that as a new grid window you cannot mix grids with different grid window in a reservoir model.

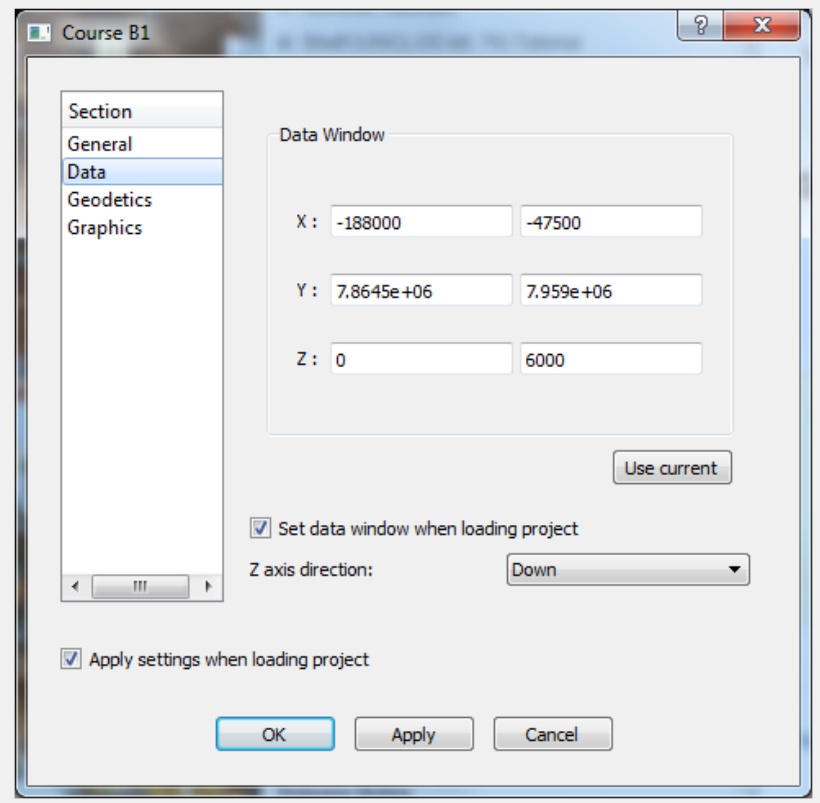

Project window set in the Data section in project options

7. The file **01Cultural > Boundary > window\_aoi** is the window frame as a data set. Whenever you apply **Zoom to Data** on this data set the project window will be set again. The \*window\_aoi is also used in the workflows for display purposes. Generate the window frame data set.

**How to generate the project window data window\_aoi** A

- Do the shell command **dra win sav** to display and save the window frame.
- do **mlo ^win** to retrieve the window dataset from its workspace buffer.
- Go to the project and do: **\_01Cultural > Boundary > New > Workspace Data > active** to get the active data set into the project.
- Rename it to **window\_aoi2** to distinguish it from the one already present.

8. Display the window frame dataset and click on the axes icon on the toolbar to see the coordinates.

9. Acivate the compass icon  $\vee$  to see the orientation.

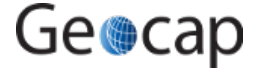

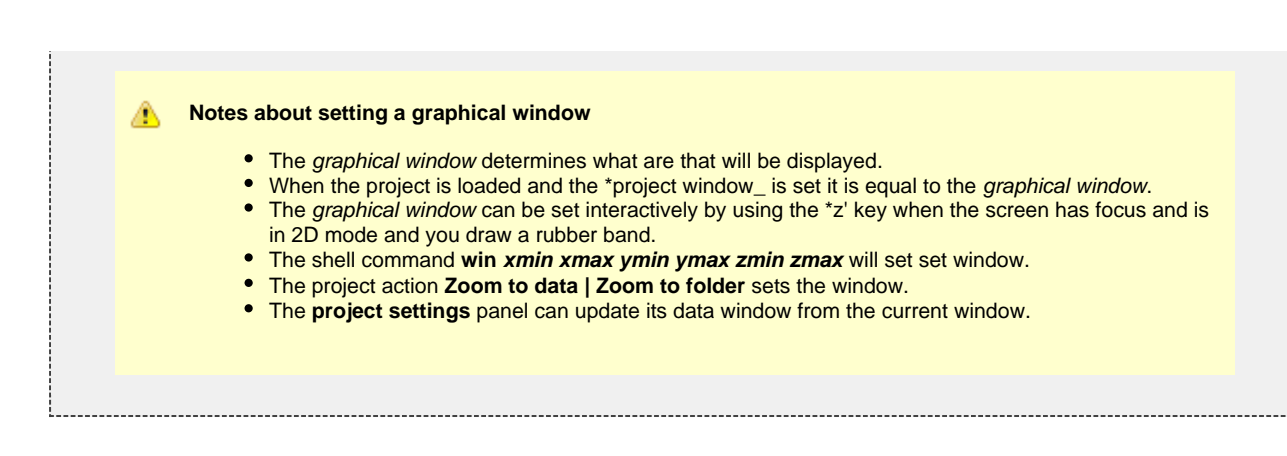

# **02 Seismic sections and interpretation lines**

# **Seismic sections and interpretation lines.**

The seismic 2D sections were used to interpret horizon lines and faults. Interpretation lines can in general be work out in Geocaps interpretation system. But in this case they were interpreted from an external interpretation system and imported into Geocap. This is often the case because there are many specialized interpretation systems around.

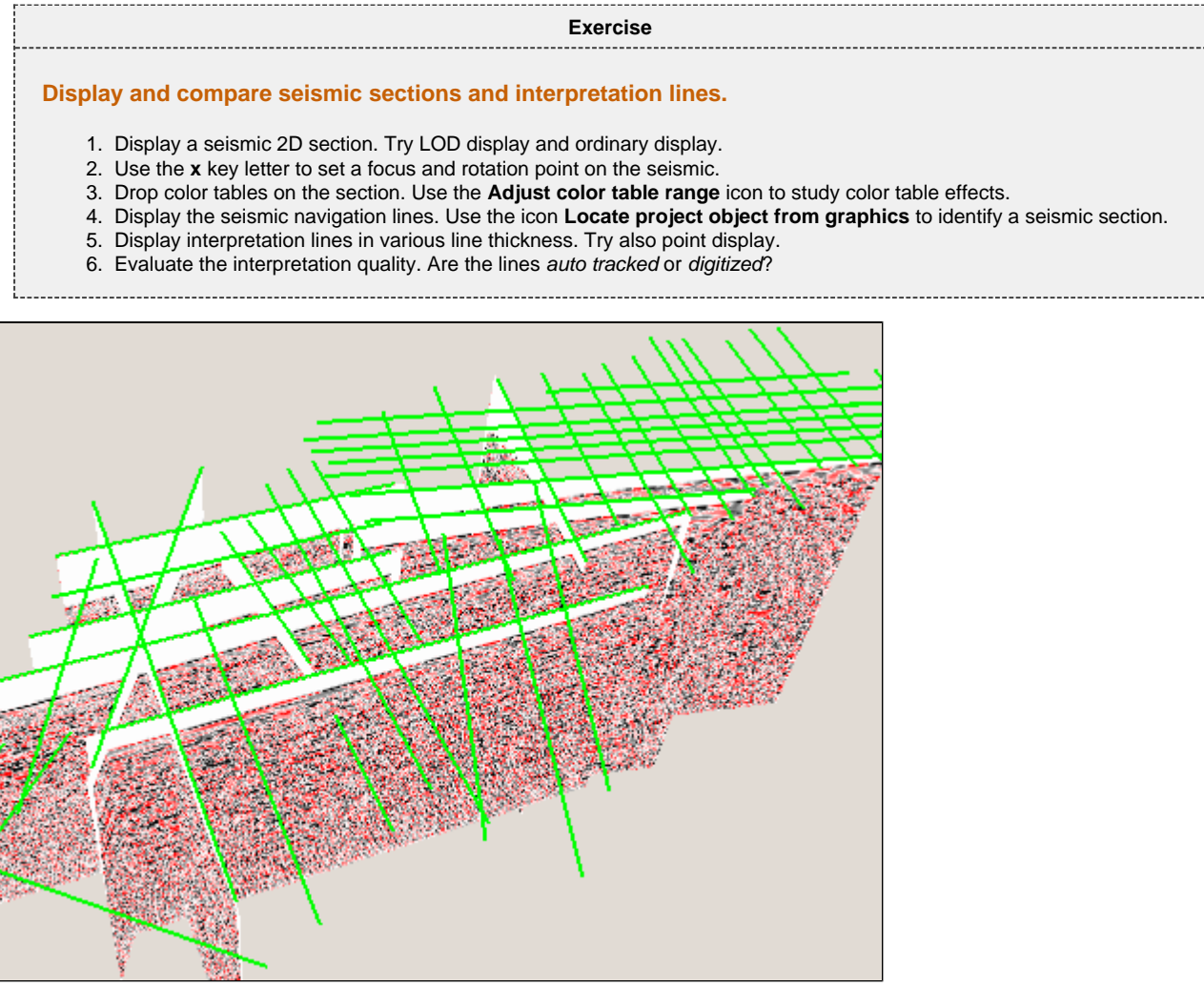

Seismic 2D sections and navigation lines

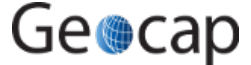

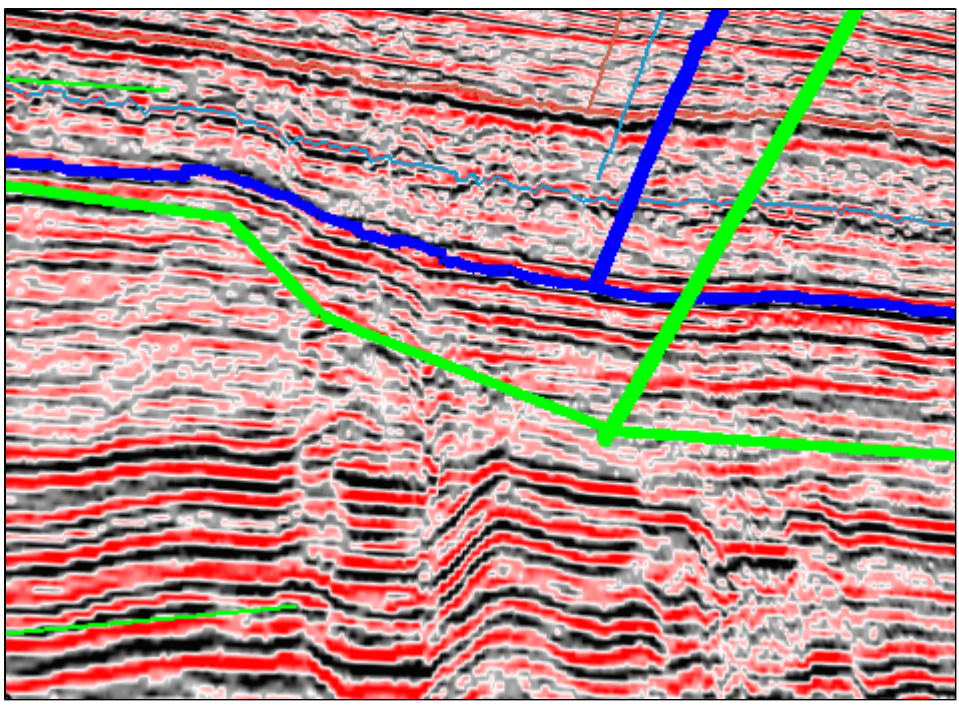

Detail of seismic and interpretation lines

If you want to correct or reinterpret some parts of the interpreted lines they have to be imported into Geocaps interpretation systems; see [Importing Interpretation](https://geocap.onconfluence.com/display/ug/Importing+Interpretation) and [Seismic Interpretation.](https://geocap.onconfluence.com/display/ug/Seismic+Interpretation) Not all seismic 2D sections are in the course project, but they are present in the [Tutorial](ftp://documentation:GeocapUser@ftp.geocap.biz/Tutorial%20data1.zip) [data1](ftp://documentation:GeocapUser@ftp.geocap.biz/Tutorial%20data1.zip) which can be downloaded.

# **03 Gridding**

## **Gridding and surface modeling.**

Grid models are essential in modeling reservoirs. Good grid models require good input and well tuned algorithms.

In this exercise we will use as input seismic interpretation lines and closed stick faults. There are seven interpretation sets including the seabed. The reservoir has six horizons. The bottom five have fault lines as input while the top one don't use any faults.

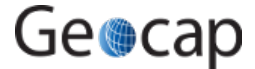

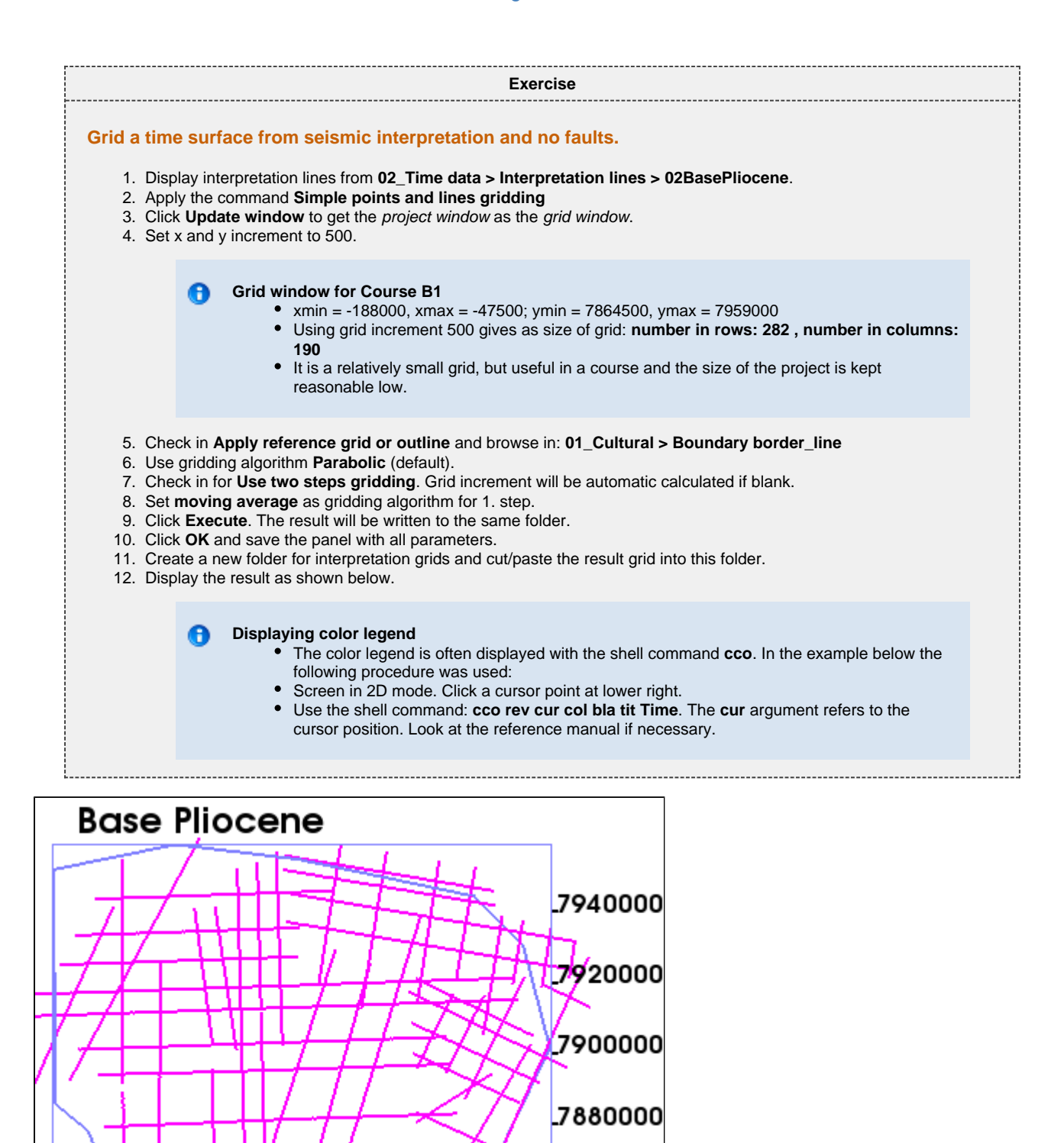

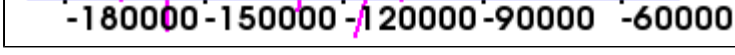

Base Plioscene interpretation lines and border line

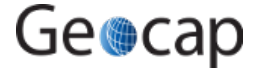

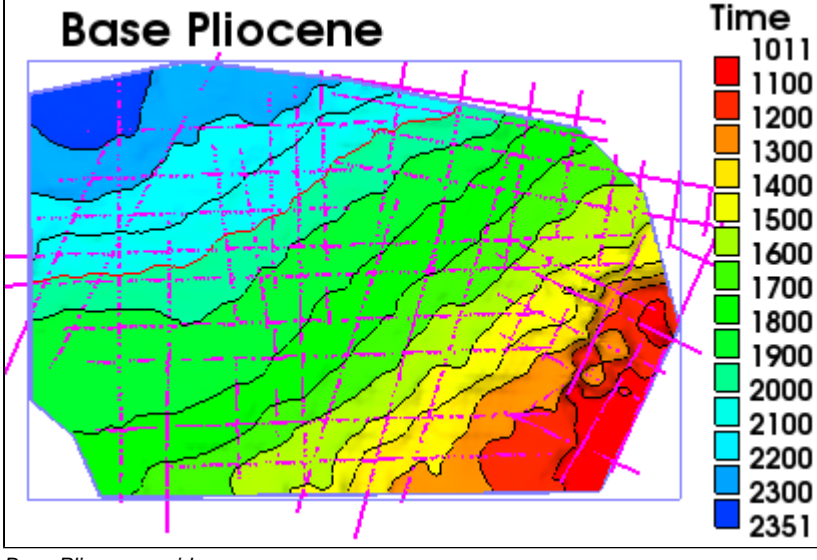

#### Base Plioscene grid

#### **Grid menus using faults**

The grid menu when faults are included is **Gridding points, lines and faults**. This menu can also be used when there is no faults, but the one we used is a simpler alternative.

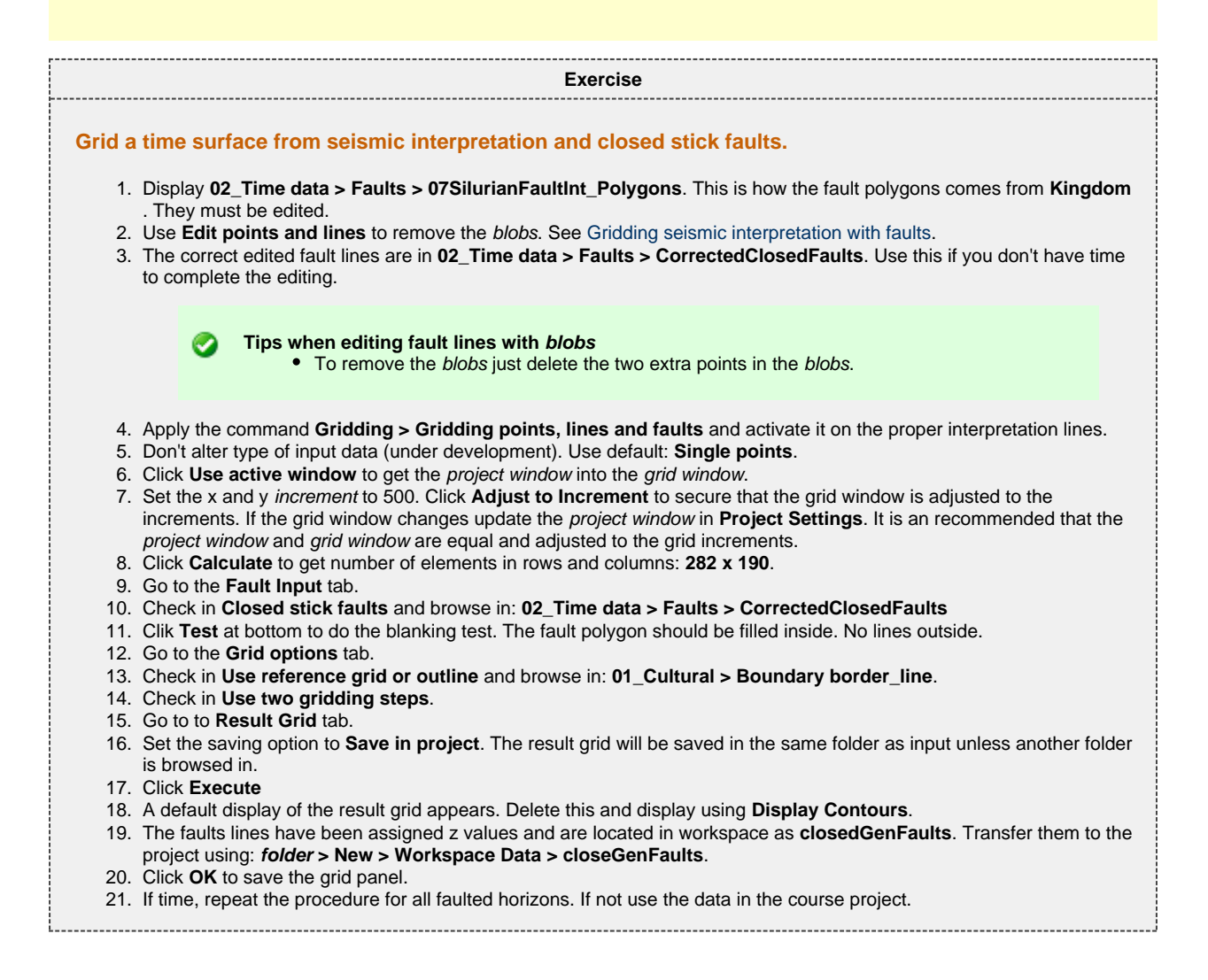

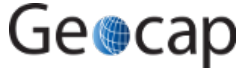

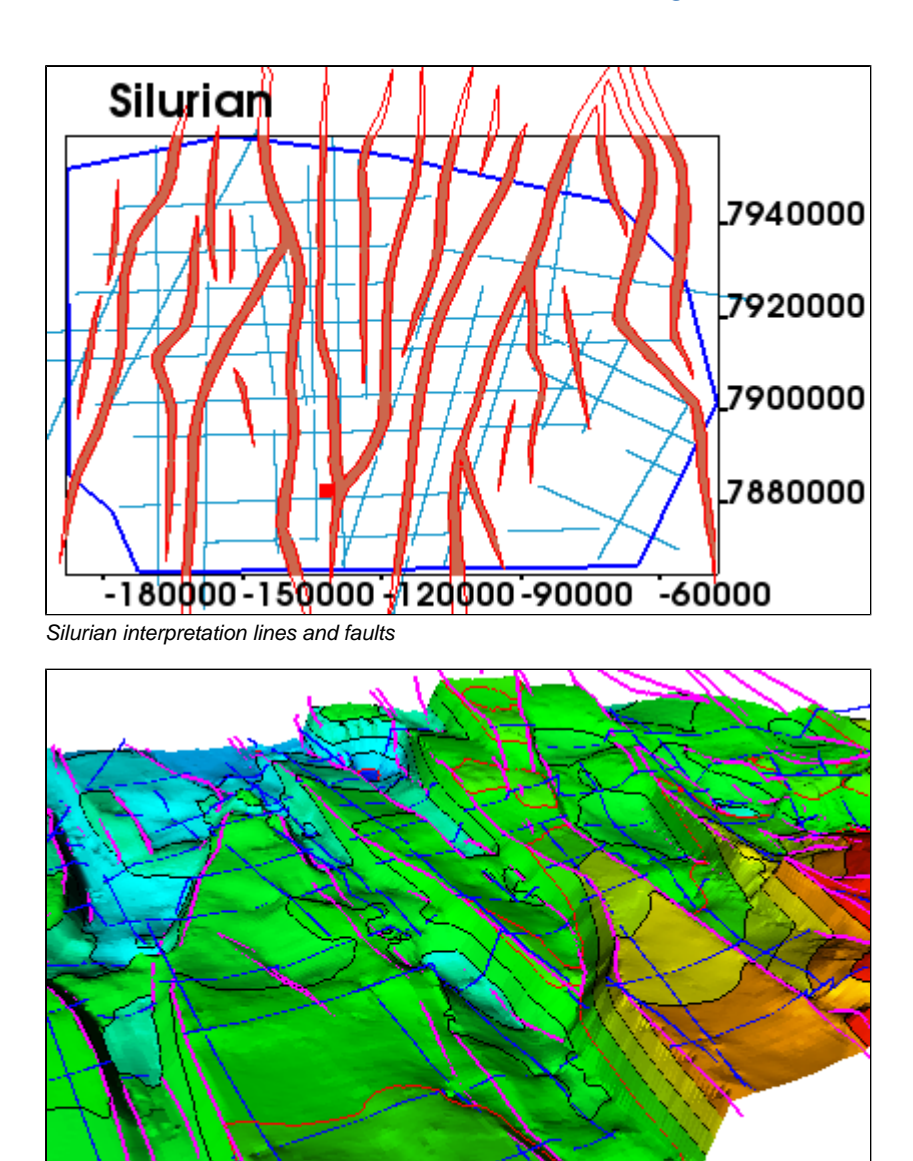

Silurian grid with faults and input lines

# **04 Layer models and cross sections**

# **Layer models and cross section.**

A layer model is a collection into a layer folder of grids which have the same grid position and resolution. The layer folder is of type **Generic** and has the Schema **Layer model**.

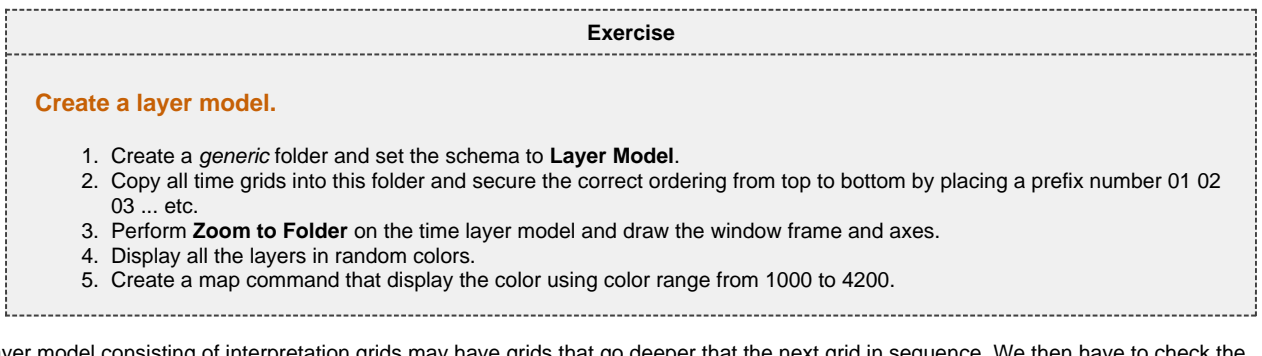

A layer model consisting of interpretation grids may have grids that go deeper that the next grid in sequence. We then have to check the layer model and if necessary do **truncation**.

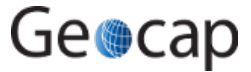

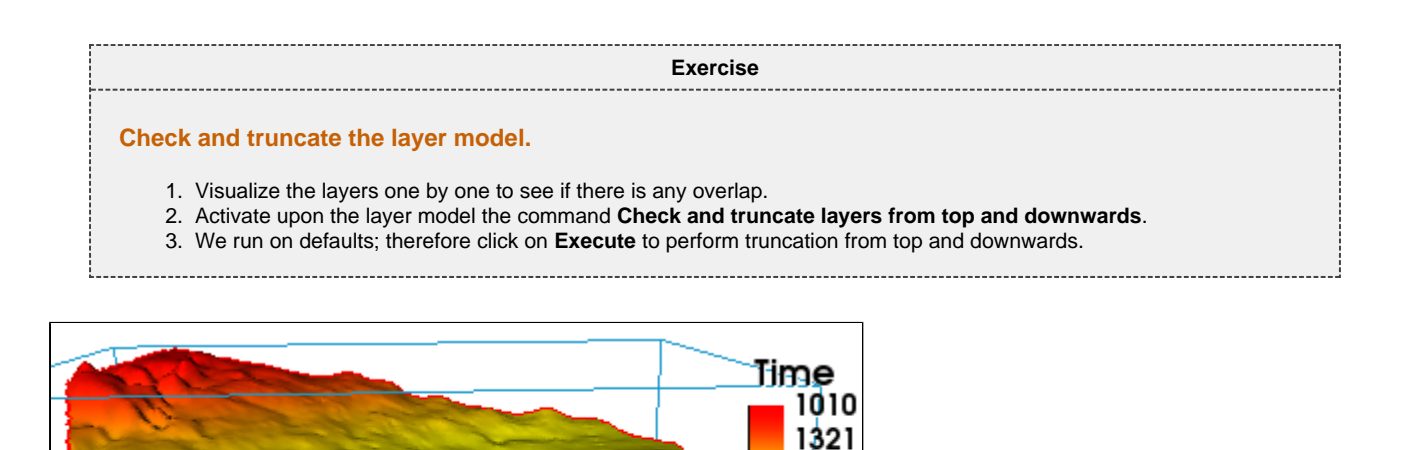

Layers mapped with the same color range

Having a layer model it is convenient to make cross sections.

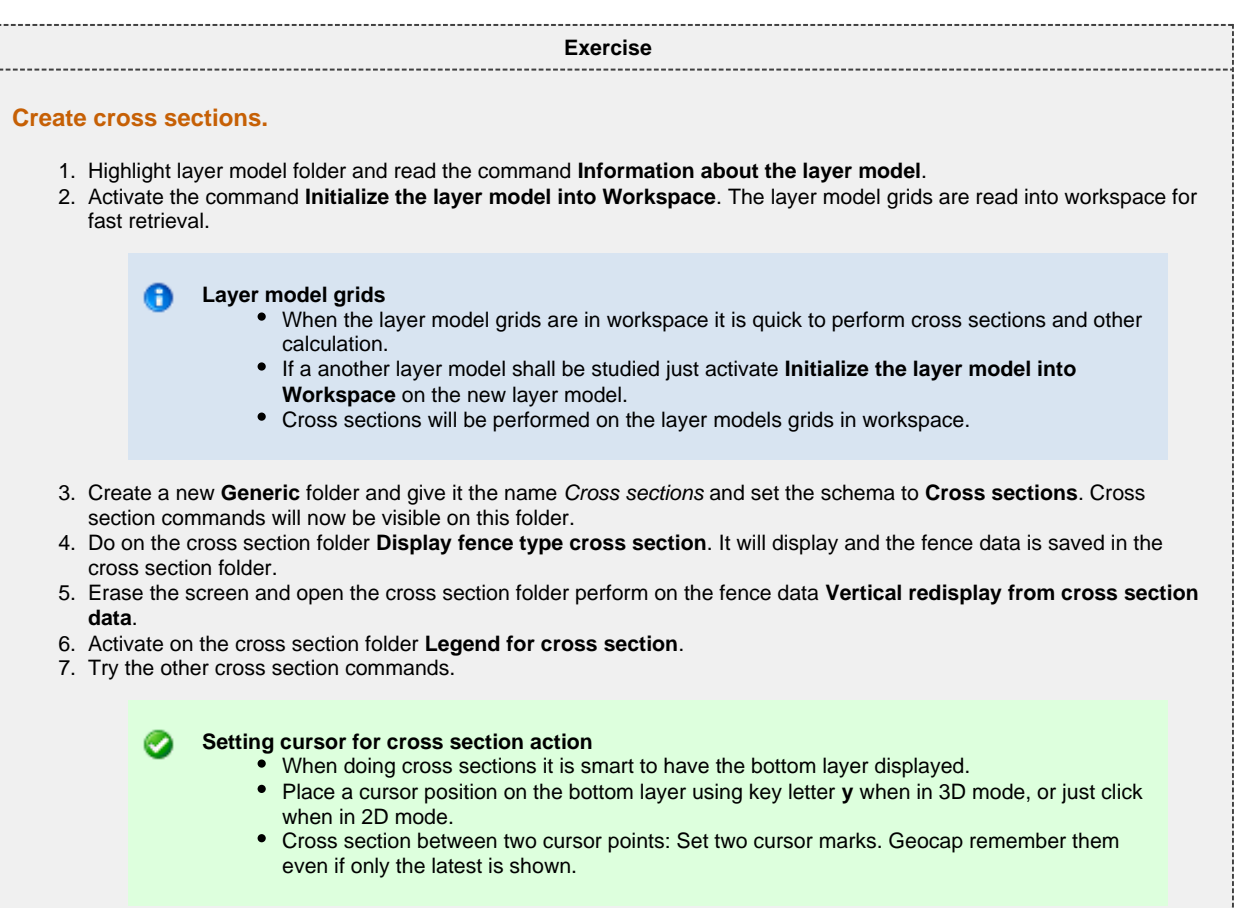

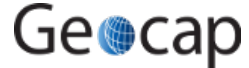

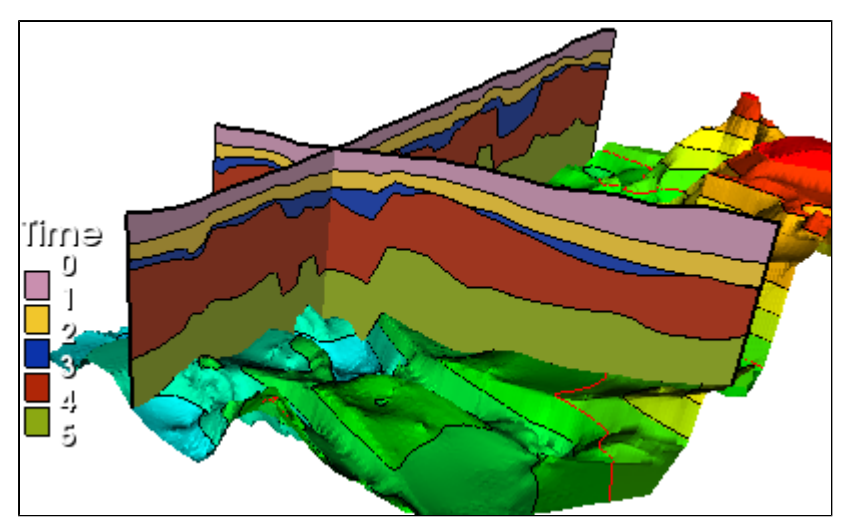

Cross section study of the time layer model

Another option for fast cross sections is to generate a solid **layer cube**.

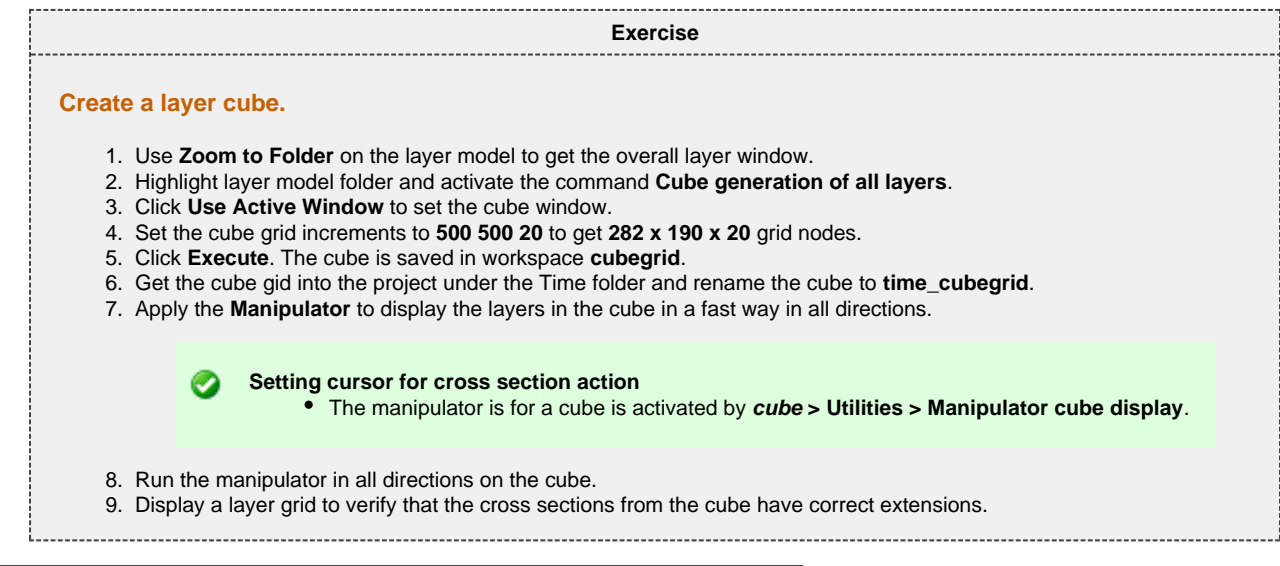

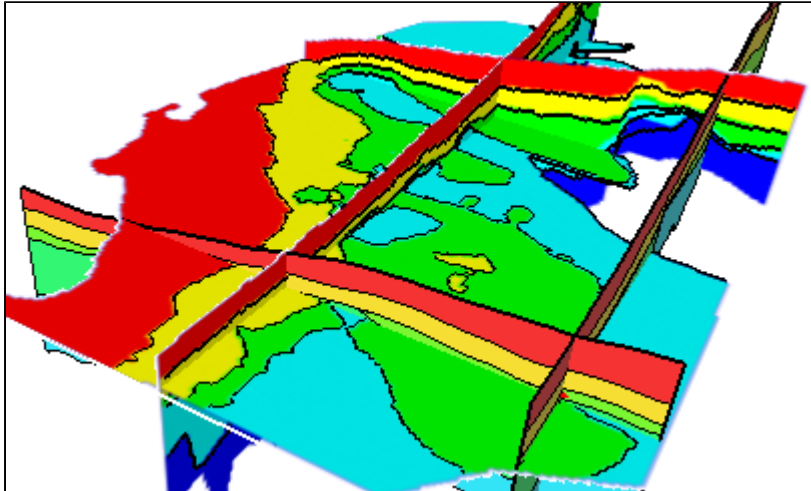

Cross sections displayed from a layer cube

# **05 Stacking velocities**

### **Stacking velocities.**

The stacking velocities are collected along the seismic lines and processed to show time versus velocity of the seismic reflectors. The data is used to generate a **time velocity cube**.

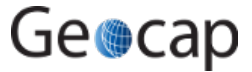

Before using then uncritical it is common to display and check the quality and extent to see how deep the cube should go.

The stacking velocities are located as in **06\_Velocities** as Survey03 and Survey04. There are more surveys in the dataset [Tutorial data1](ftp://documentation:GeocapUser@ftp.geocap.biz/Tutorial%20data1.zip) , but in this project we only need 3 and 4.

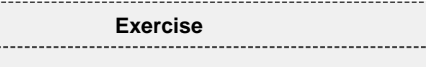

**Display stacking velocity.**

1. Do **Zoom to Folder** on Survey03.

- 2. Open up folder Survey03; click on a stacking velocity dataset.
- 3. Perform **Map Data**. Zoom in and study the display. The lines are mapped.
- 4. Erase and perform **Make bands of velocity an map**. Zoom in and study the display. It is solid.
- 5. Try different display commands on the various velocity data sets.
- 6. Go to the **Command** panel. Use **Display survey lines**. Transfer this command to the **Toolbar**.
- 7. Highlight folder Survey03 and apply **Display survey lines** from the **Toolbar**.

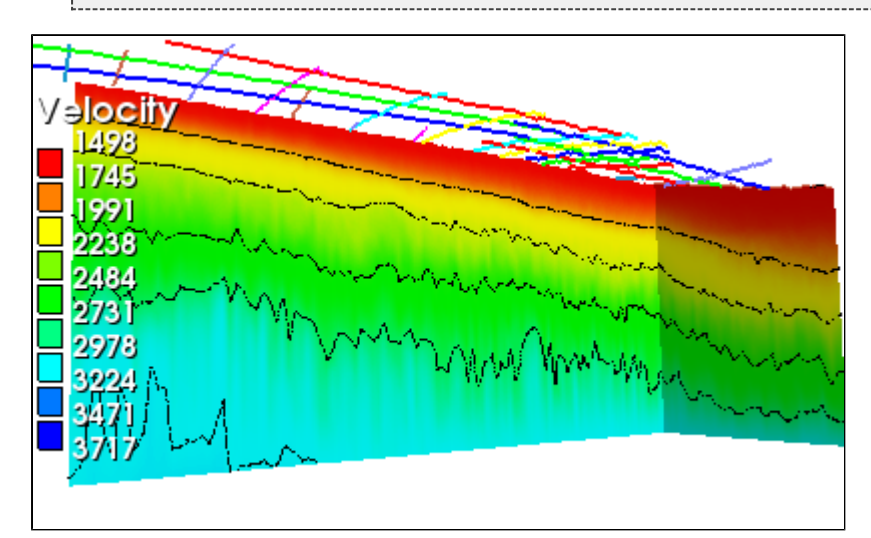

Survey lines and stacking velocities

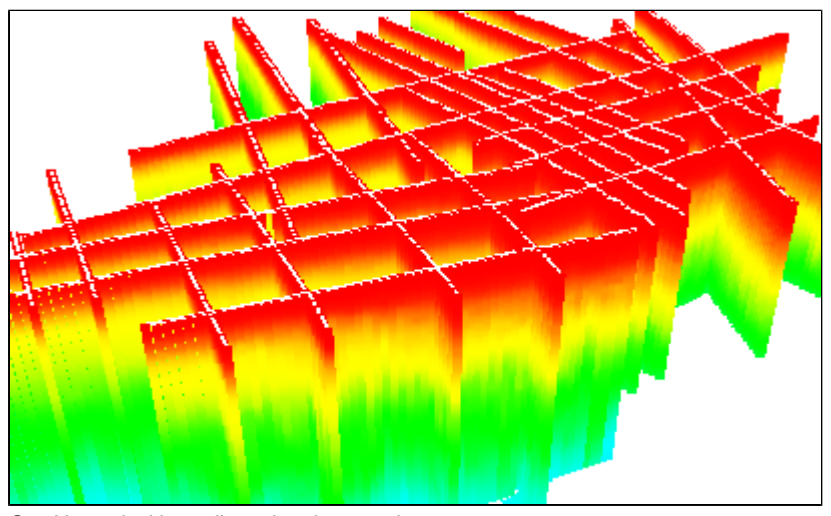

Stacking velocities collected and mapped

Gridding stacking velocities requires that all lines are collected into one file.

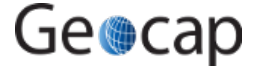

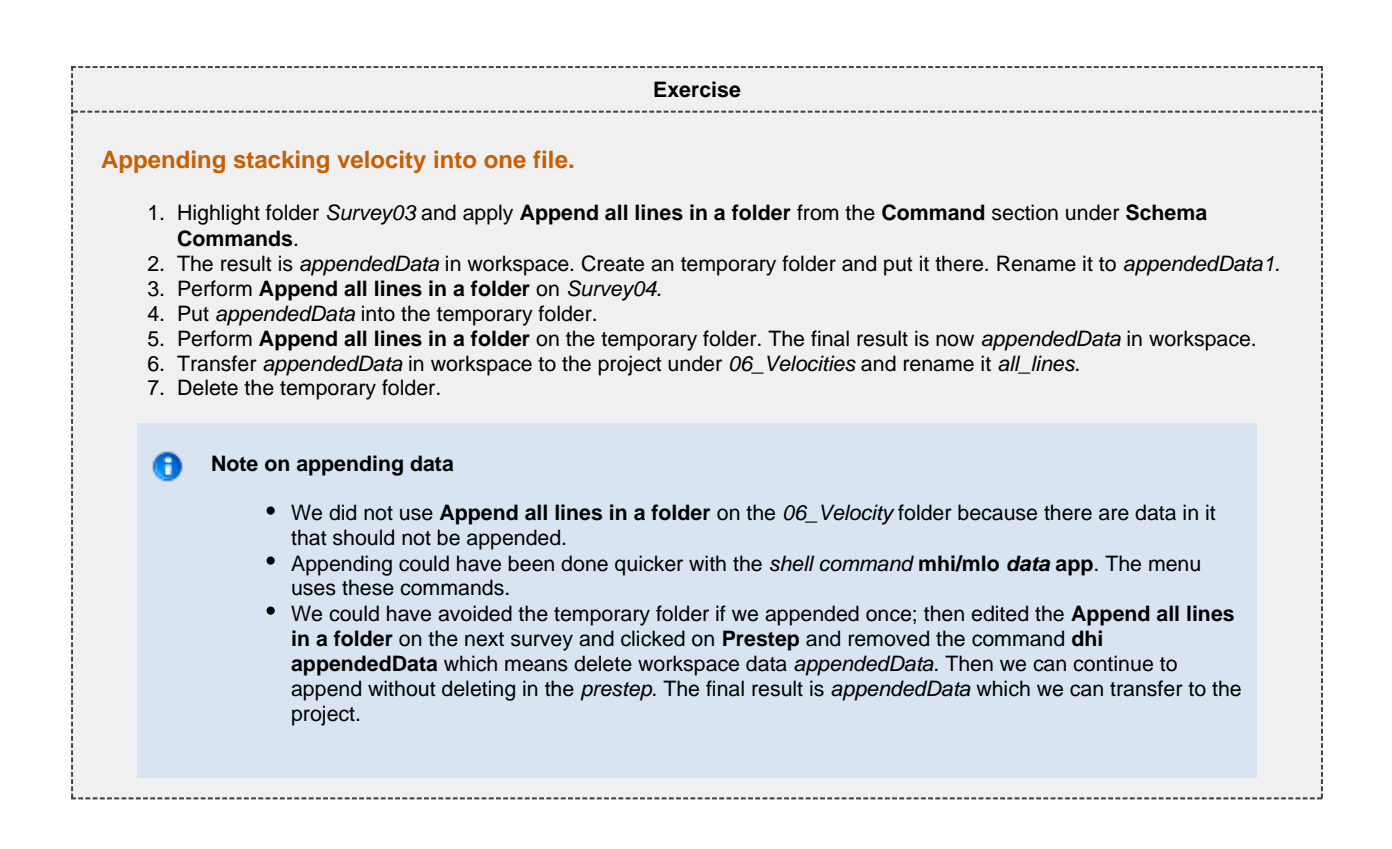

# **06 Velocity cubes**

### **Velocity cubes.**

Velocity cubes are generated from **stacking velocities** and **check shot** wells. The dimension of the cube is in the time domain, while the contents: i.e the cube nodes are velocity values. The cube is thus also called a time velocity cube. The purpose of the velocity cube is to have a fast and reliable method for **depth conversion**.

There are several methods of generating the velocity cube:

#### **Methods for cube generation**

- 1. An overall gridding method that transfers the stacking velocities into the cube by one master command. This method is used in Geocaps cube gridding panel.
- 2. Gridding individual cube layers and insert them into the receiving cube. This method can be used by users that will script up sophisticated logic for detailed control and quality.

The stacking velocities were collected into one dataset called all\_lines in the 06 Velocity folder.

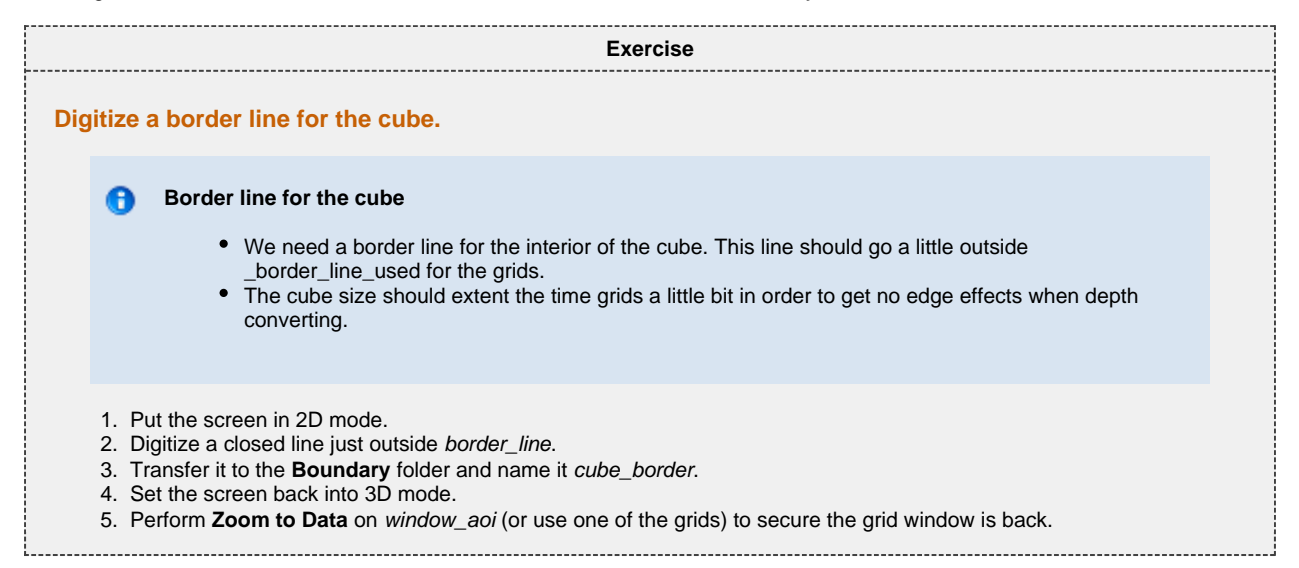

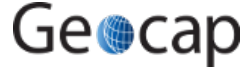

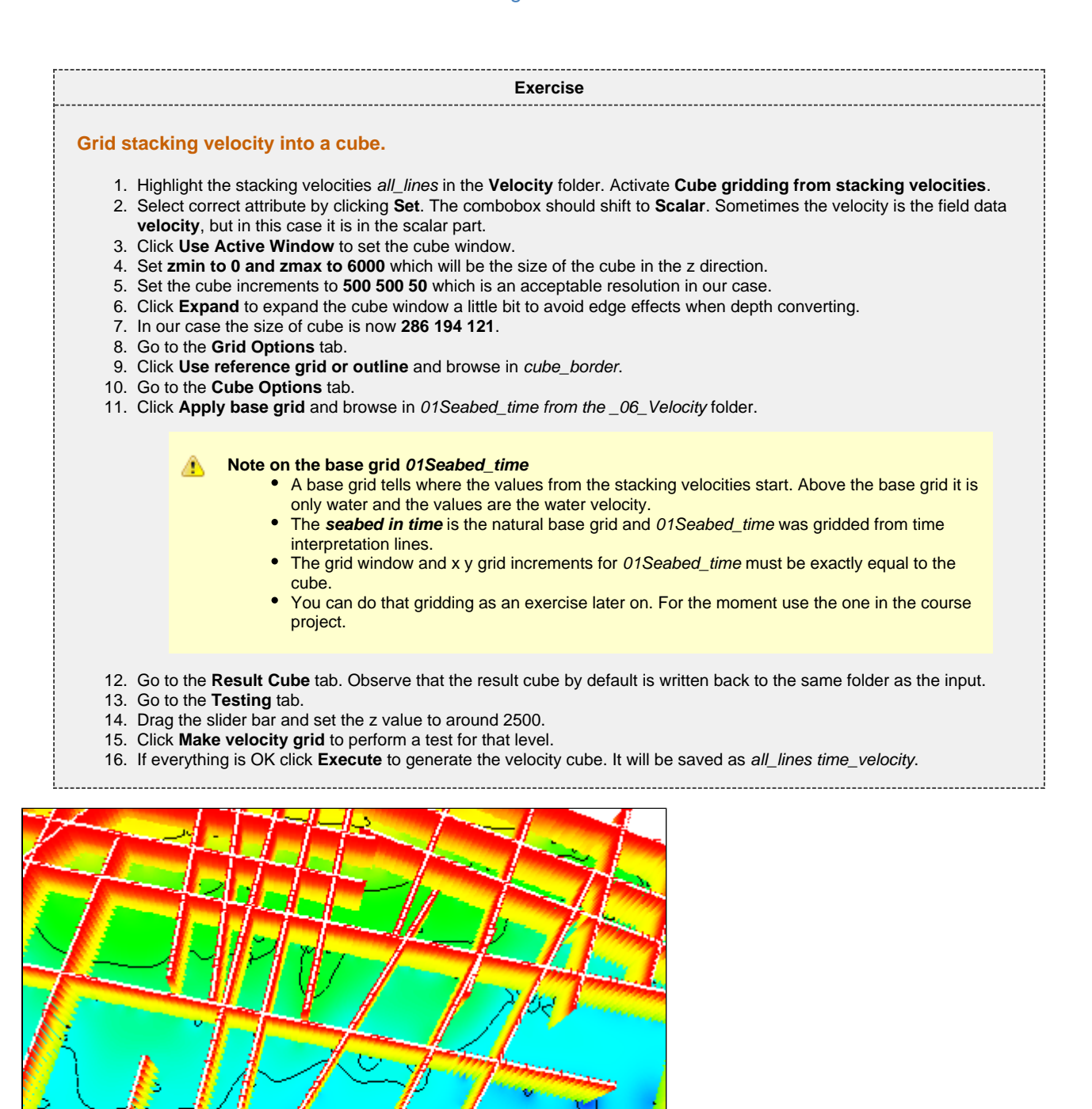

Testing the cube gridding

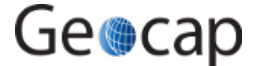

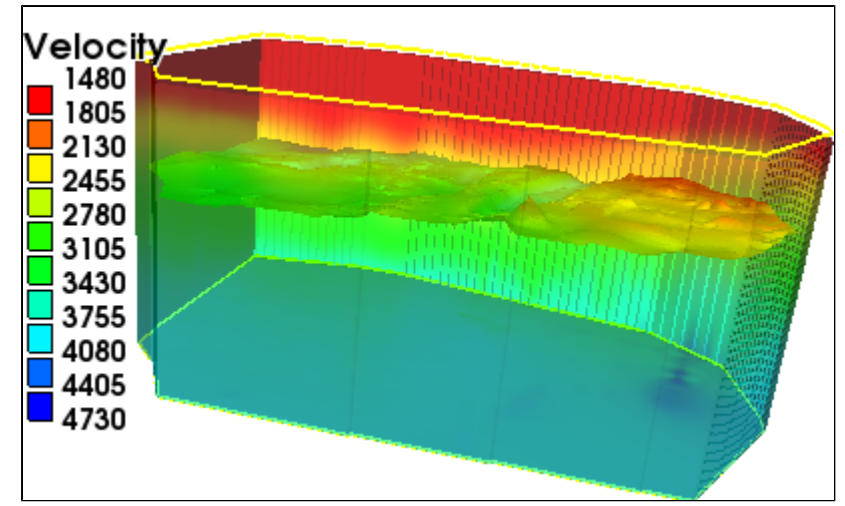

Velocity cube displayed in transparent mode wit one time layer inside

#### **Check shot data** θ

The velocity cube will usually be checked against **check shot** wells; i.e. wells that have correct time and depth values downwards.

This project does not have appropriate check shot wells for the area at the moment so here is only the technical procedure.

Use the command **Deviation velocity cube and wells** to see the difference between the cube layers and the crossing with the wells.

#### **Exercise**

#### **Using check shot data to adjust the velocity cube.**

- 1. Highlight all\_lines time\_velocity and activate **Utilities > Adjust velocity cube to checkshots**.
- 2. Browse in the check shot data.
- 3. Specify the correct format of check shot data.
- 4. Click **Execute** to perform the adjustment.

**Exercise**

#### **Displaying the velocity cube with the manipulator.**

There are many ways to display velocity cube data. They are all visible on cubes. Try them out and be familiar with them. The primary one to learn is to use the **manipulator**.

- 1. Highlight all\_lines time\_velocity and activate **Utilities > Manipulator cube display**.
- 2. Draw the manipulator in all directions by checking X Y or Z.

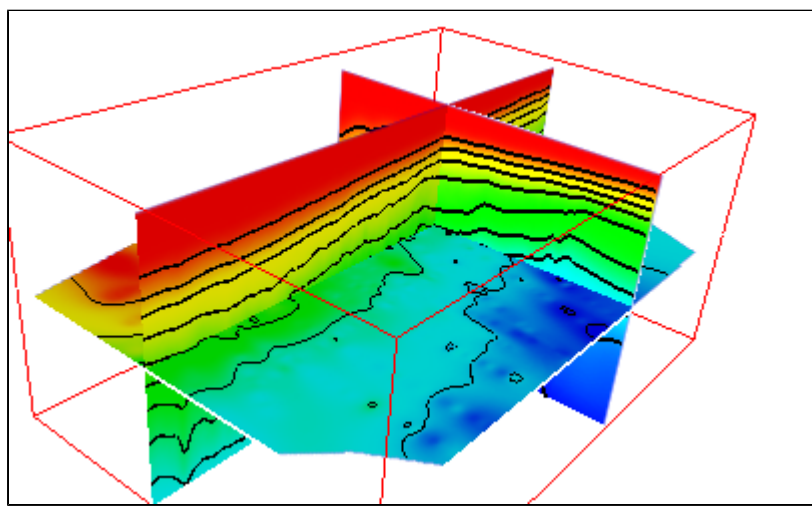

Using the manipulator to see cube planes

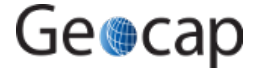

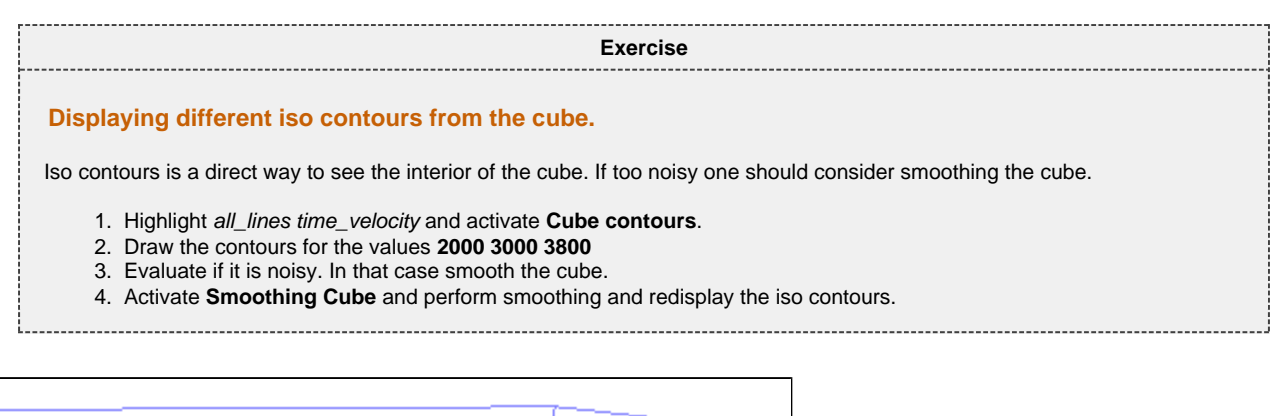

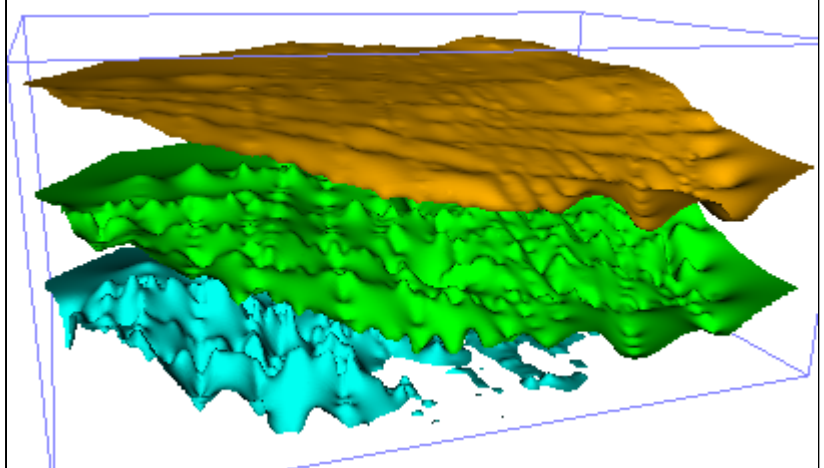

Checking the cube by displaying cube contours

# **07 Depth conversion**

### **Depth conversion.**

Depth conversion will transfer the time grids to depth grids. In that process we use the velocity cube in the algorithm. The time grids are *probed* into the velocity cube and the transition to depth grids occurs by sampling velocity values from the cube onto the tme grids.

The standard conversion formula is then used: **depth = time x velocity**.

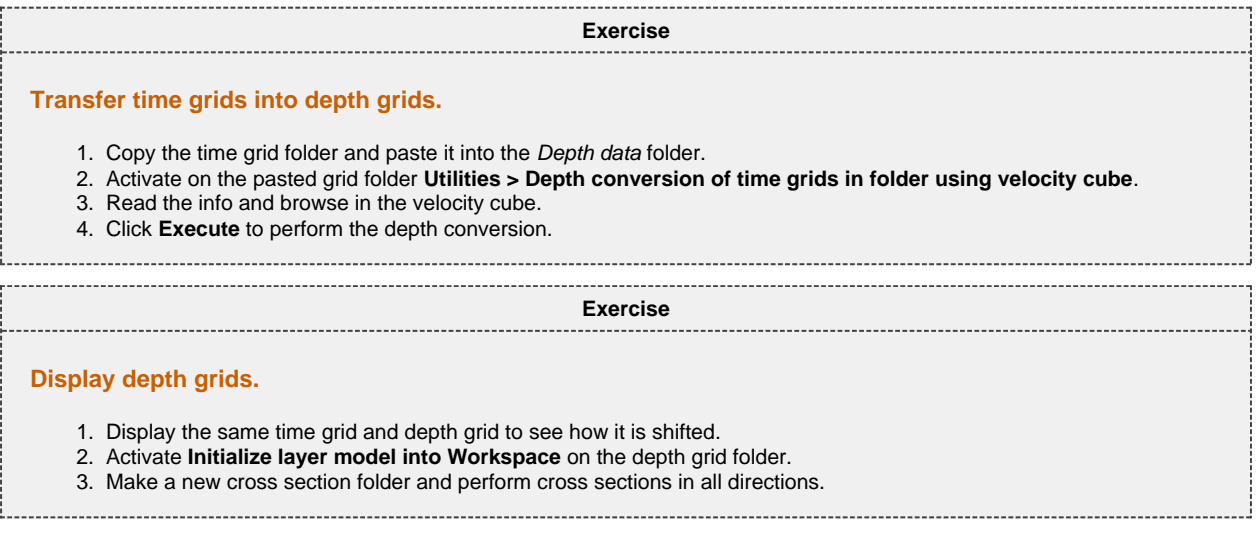

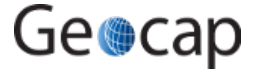

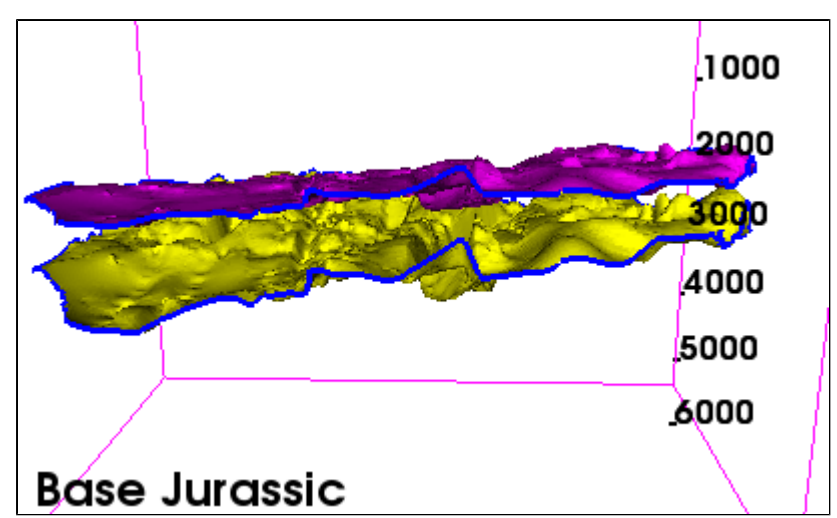

Base Jurassic is deeper when transferred to depth

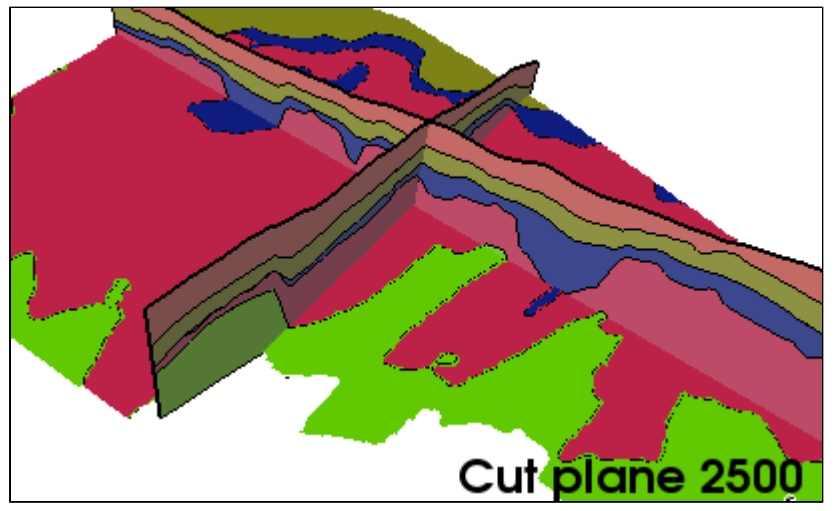

Cross section through layer model of depth grids

# **08 Reservoir and volume calculations**

### **Reservoir models**

In order to calculate **HCPV** (i.e. hydrocarbon pore volume) for the reservoir there has to be a **reservoir model**. This is a folder with reservoir horizons in **layer model** and folders with petrophysical parameter grids.

The parameter grids are connected to the zone between two horizons and the zones in the **layer model** start with the first horizon. There are seven horizons and six zones; therefore the last horizon will have no petrophysical parameter grids associated.

#### Δ **Petrophysical parameter grids**

The petrophysical parameter grids in the volumetric model are random generated between 0.1 and 0.6 approximately. That corresponds to realistic value domains. In real cases the petrophysical parameter grids are gridded from well data, f.inst. using the gridding panel **Simple points and lines gridding**.

The parameter grids should be organized as shown in the folder 09\_Petrophysical parameters.

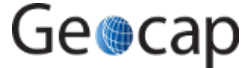

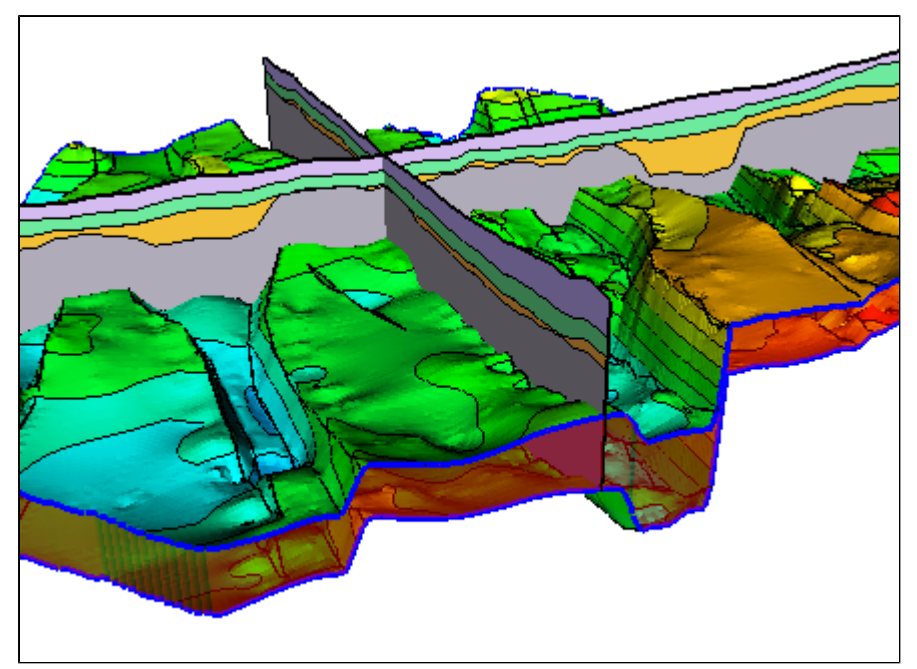

Layer model and cross sections

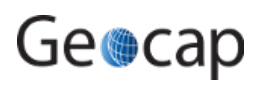

| Course B1                                | $\mathbf{x}$             |
|------------------------------------------|--------------------------|
| 7 - M - U :≡ \$}<br>Close                |                          |
| Project                                  |                          |
| Name                                     | Schema                   |
| <sup>1</sup> 01_Cultural<br>D            | Generic                  |
| 02_Time data<br>D                        | Generic                  |
| 03_ImagesAndMaps<br>D                    | Generic                  |
| 04_Depth data                            | Generic                  |
| <b>V</b> a Faults<br>D                   | Generic                  |
| $\boxed{v} \equiv$ Grids Interpretation  | Layer Model              |
| 7 # 02BasePliocene<br>D                  | <b>Structured Points</b> |
| 7   3UpperCretaceous<br>D                | <b>Structured Points</b> |
| <b>☑ 串 04LowerCretacUCo</b><br>D         | <b>Structured Points</b> |
| <b>7</b> # 05BaseJurassic<br>D           | <b>Structured Points</b> |
| 1 16BaseTriassic<br>D                    | <b>Structured Points</b> |
| $\sqrt{ }$ $\frac{1}{2}$ 07Silurian<br>D | <b>Structured Points</b> |
| Polydata skirts<br>D                     | Generic                  |
| to 05 Wells                              | Wells                    |
| □ □ 06_Velocities<br>D                   | Generic                  |
| <b>D</b> 07_Navigation<br>D              | Generic                  |
| 08_SeismicLines_2D<br>D                  | Seismic Data             |
| 09_Petrophysical parameters              | Generic                  |
| Net to Gross<br>Þ                        | Generic                  |
| Porosity                                 | Generic                  |
| 11 02 Por BasePliocene                   | <b>Structured Points</b> |
| 13 H 03 Por UpperCretaceous              | <b>Structured Points</b> |
| □       04 Por LowerCretacUCo            | <b>Structured Points</b> |
| 14 05 Por BaseJurassic                   | <b>Structured Points</b> |
| <b>HI 06 Por BaseTriassic</b>            | <b>Structured Points</b> |
| <b>Water Saturation</b><br>D             | Generic                  |
| 10_Cross sections<br>D                   | Generic                  |
| 888 Camerapositions<br>D                 | Generic                  |
| <b>☑ ← 999tmp</b>                        | Generic                  |
| Ш                                        |                          |

Folders showing the layer model and petrophysical folder with parameter grids

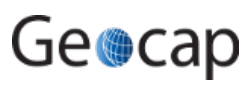

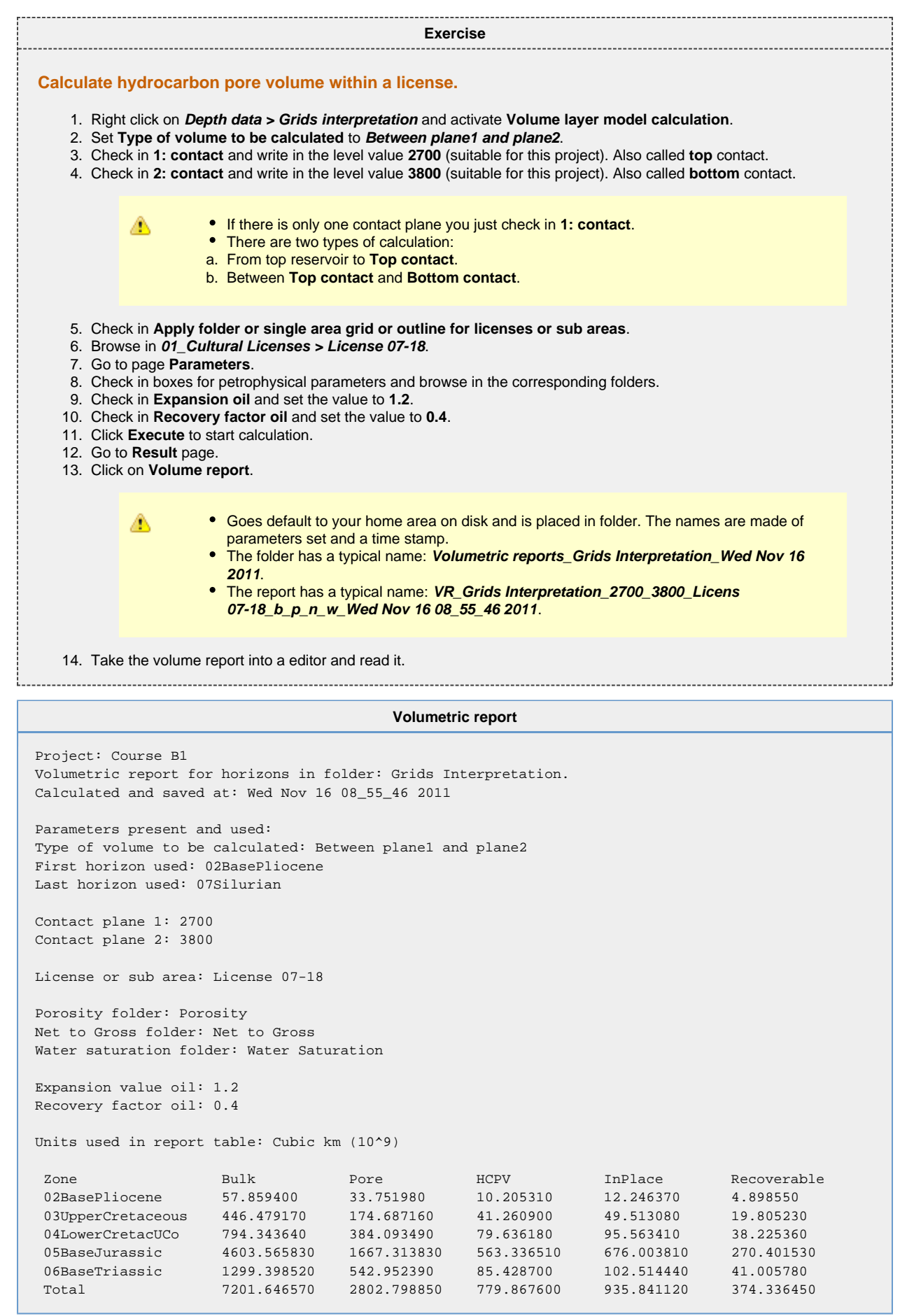

As one can see the names are generated by a simple system created by parameters used and a time stamp. For the folder name, the time stamp follows the day, while for the report itself, the time stamp is the actual day time down to seconds so the name will be unique. The **b\_p\_n\_w** stands for **\_bulk porosity nettogross watersaturation** to show that these parameters were present in the calculation.

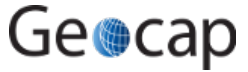

### **Display features**

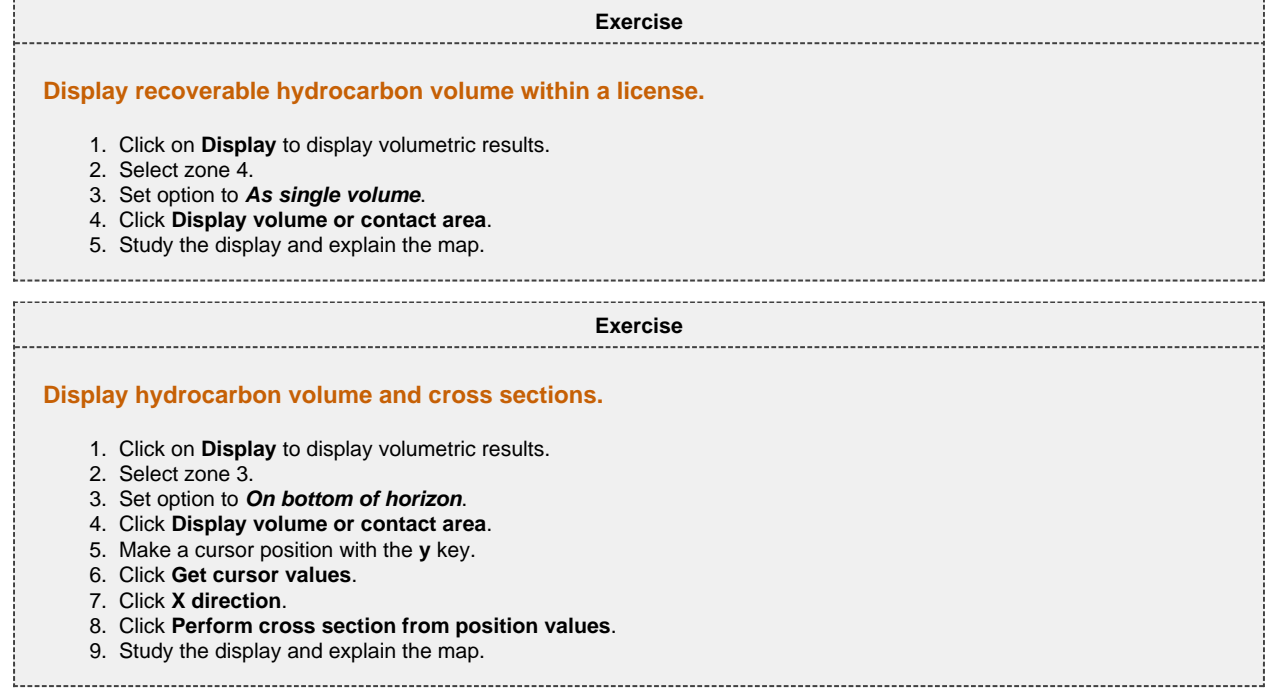

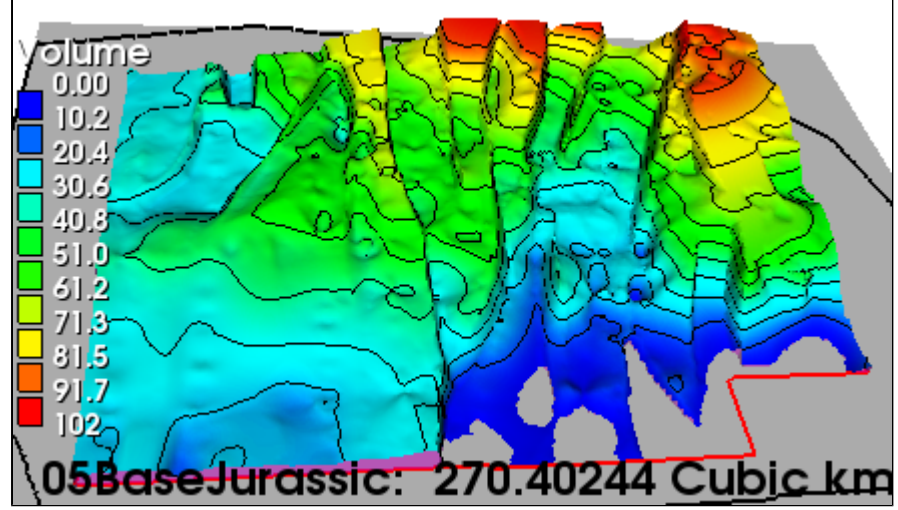

Base Jurassic recoverable volume as single volume grid

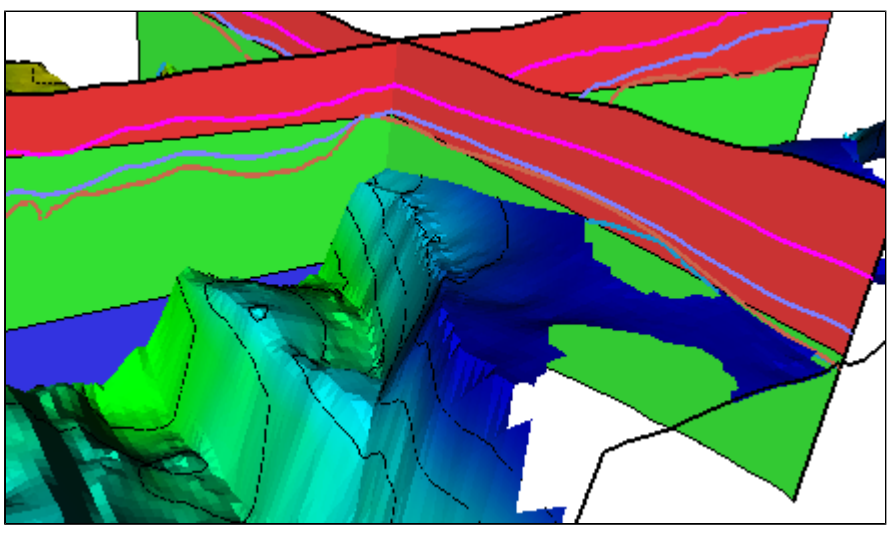

Base Jurassic draped on Base Triassic and cross sections

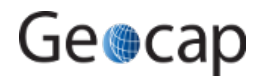

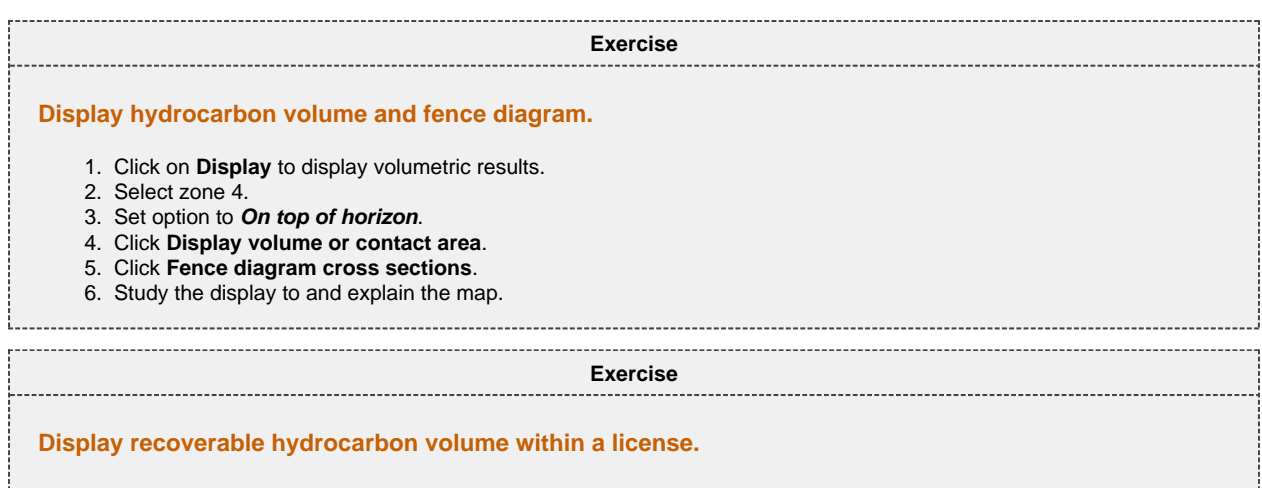

- 1. Click on **Display** to display volumetric results.
- 2. Select zone 4.
- 3. Set option to **On top of horizon**.
- 4. Check in **Display contact area (on zone top only)**.
- 5. Click **Display volume or contact area**.
- 6. Check off **Erase screen**.
- 7. Select zone 5.
- 8. Click **Display volume or contact area**.
- 9. Go to the **Volume** page and display the contact planes.
- 10. Study the display to and explain the map.

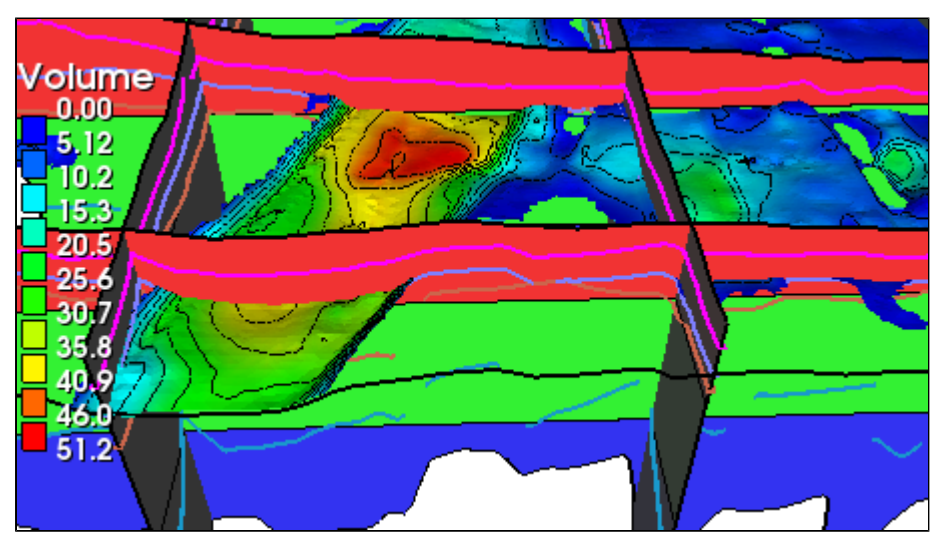

Volume draped on Base Jurassic and fence diagram

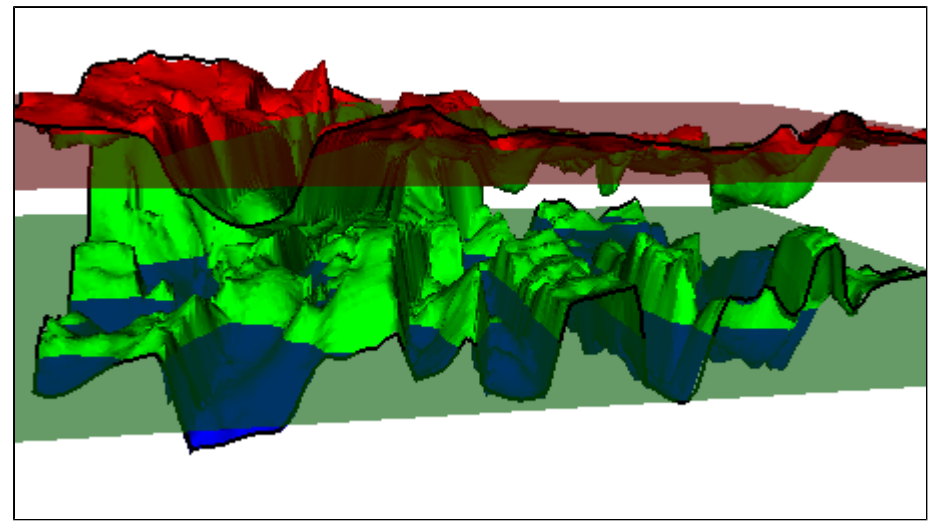

Base Triassic and Silurian and contact planes

**Advanced display of volumetric results**

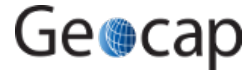

Here is a viewport presentation of all volume grids draped on the top horizon for the zones. Try to reproduce it by following the steps.

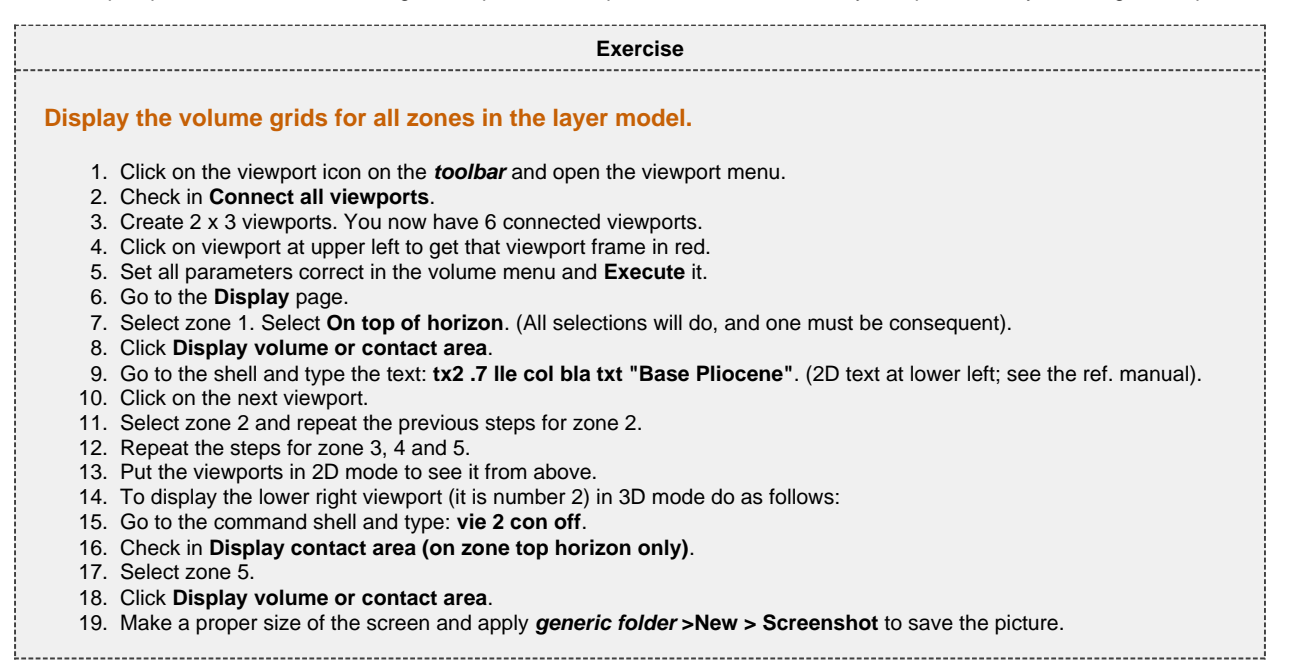

Viewport display of volume maps draped on the top horizon for each zone.

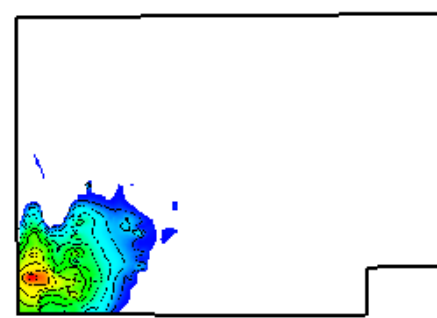

**Base Pliocene** 

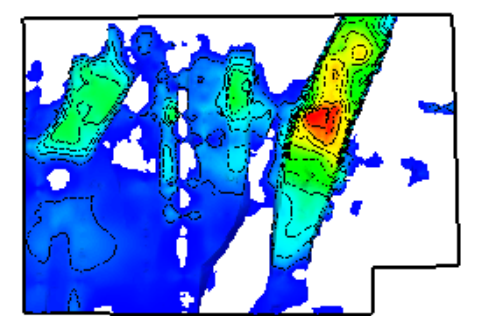

**Lower Cretaceous Unconformity** 

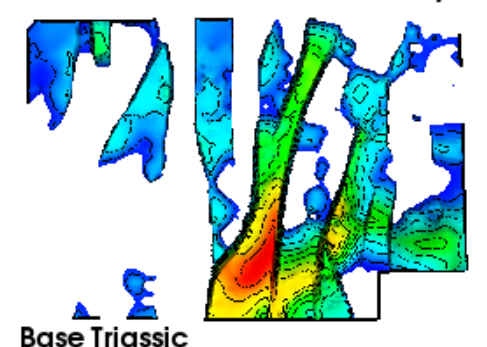

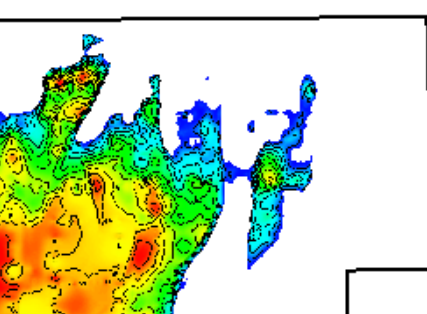

**Upper Cretaceous** 

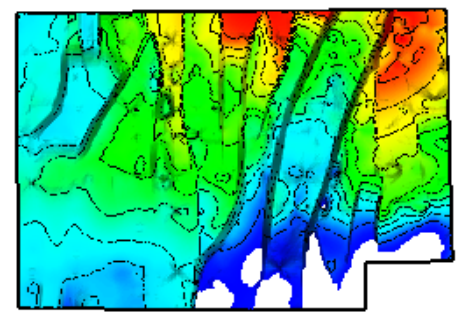

**Base Jurassic** 

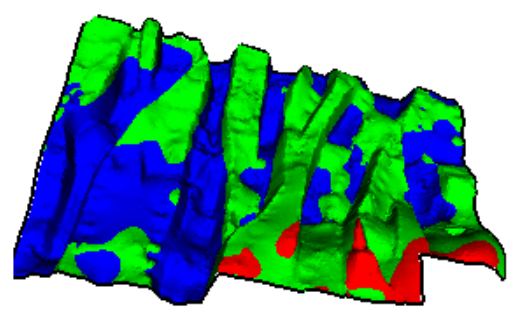

**Base Triassic contact zones** 

Volume display for all zones in the training project **Course B1**

The procedure for making the viewport display is described as many interactive steps. It is however possible to set up a workflow to do it all in one action.

The documentation for volumetric calculation is located at [Volumetric Calculations](https://geocap.onconfluence.com/display/ug/Volumetric+Calculations). Near the end of the chapter is a larger version of the viewport display.

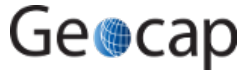

# **09 Volume calculation for grids**

# **Volume calculation for one or two grids.**

Volume calculation for one grid and an isopach or between two grids and optionally two contact planes does not require a layer model and can be done quite easy with a dedicated menu called **Volume calculation** that is directly visible on a grid. The volume calculation operates with singles values for the petrophysical parameters and singles values or grids for contact planes.

#### Below is a sample task to illustrate volume calculation.

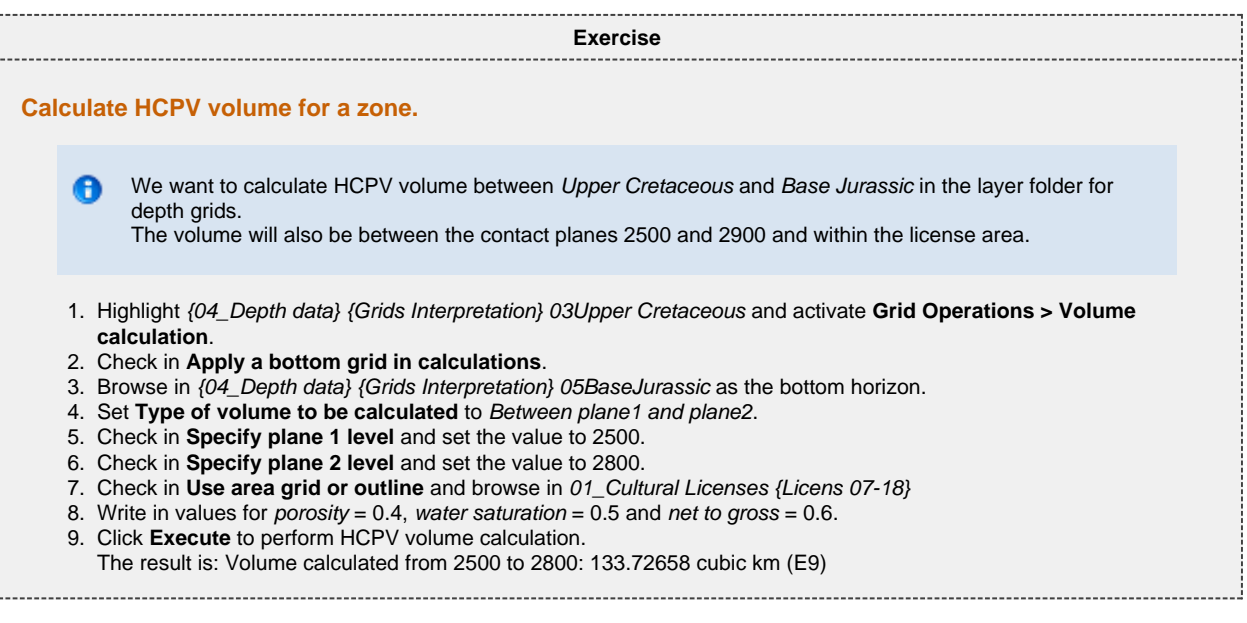

The display options are placed under the **Display** tab. Open that tab.

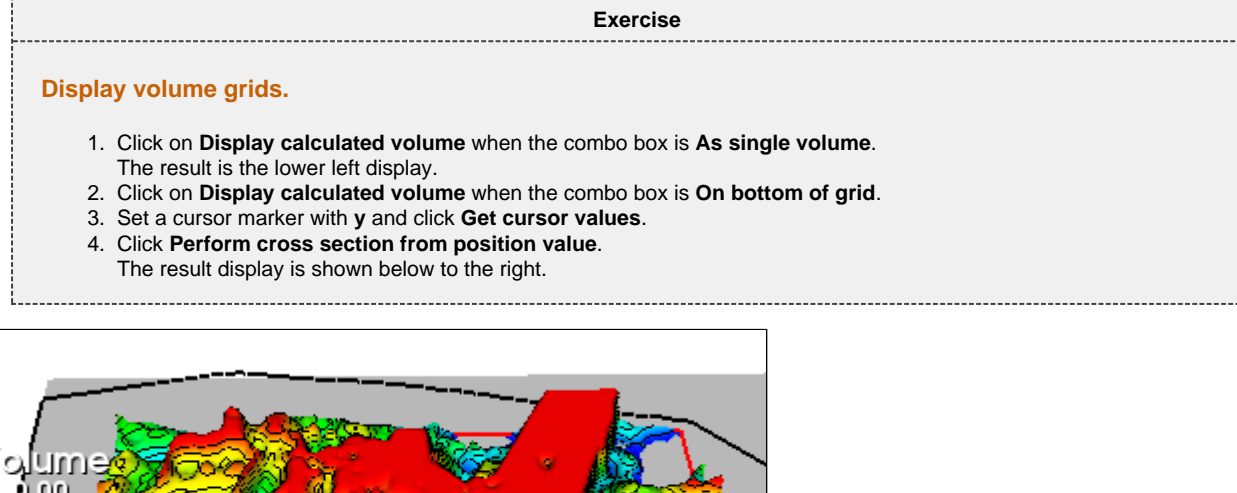

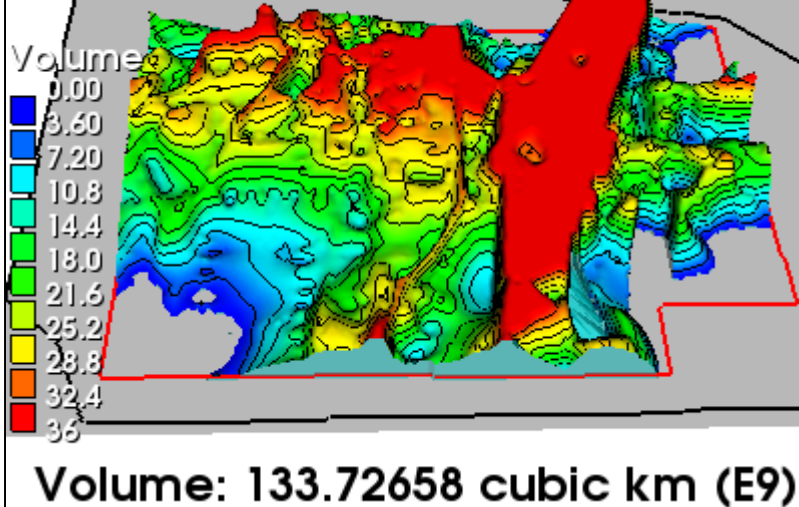

Volume grid displayed as single volume

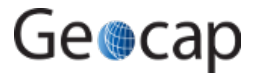

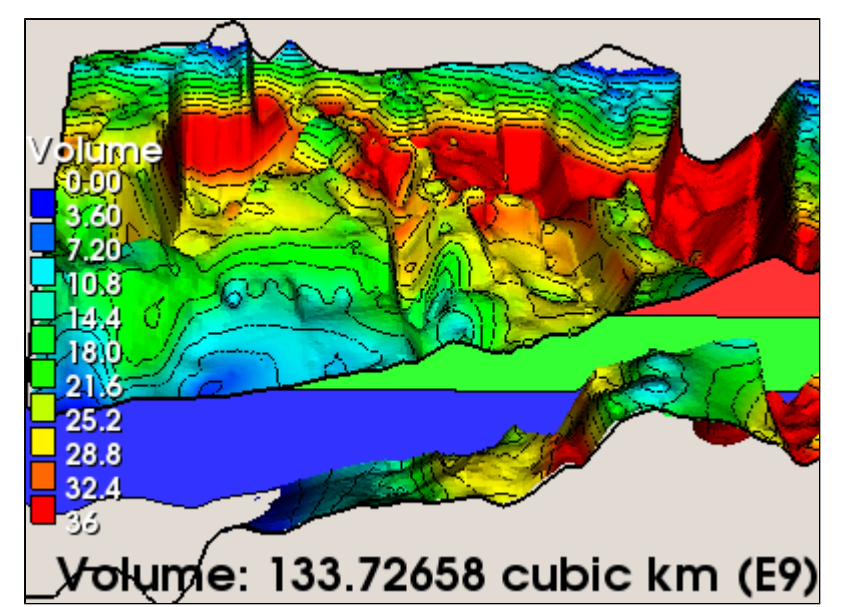

Volume grid and cross section displayed on bottom grid; see comments

**Comments on Volume grid displayed on bottom grid** ◬ The picture shows the volume grid draped onto Base Jurassic. The grid is not present outside the area of positive volumes. In addition a cross section is displayed and shows clearly where there are no volume because the top grid is below the bottom contact plane. The cross section study illustrates that clearly.

#### **Exercise**

#### **Display top and bottom grids and contact planes.**

- 1. Display the top and bottom grid from the project.
- 2. Display the two contact planes.
- 3. Mark with **y** a cursor position at the top plane and type the shell command: **tx2 col red cur fol txt "GOC 2500"**
- 4. Mark with **y** a cursor position at the bottom plane and type the shell command: **tx2 col gre cur fol txt "OWC 2800"**
- 

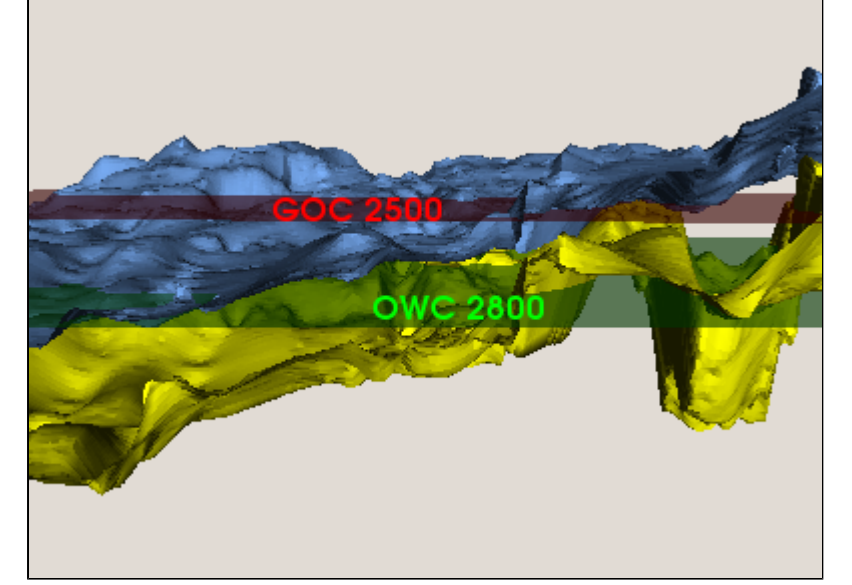

Top and bottom grids and contact planes

**Exercise**

#### **Create a cube with top and bottom grids and contact planes.**

- 1. Click **Create cross section cube**.
- 2. Click **Activate frame** and move the manipulator to see the cross section planes in **red green and blue** colors.
- 3. Display the bottom horizon.

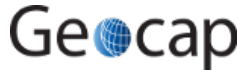

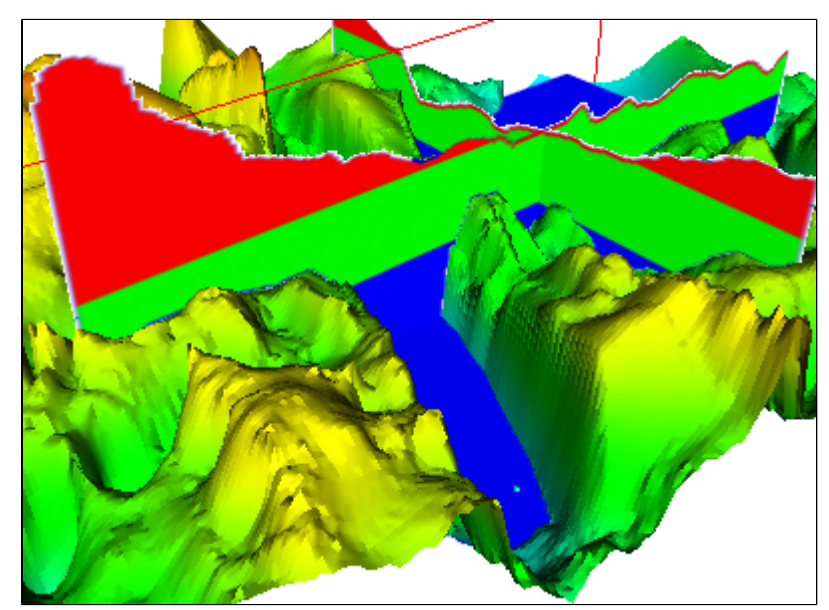

#### Cross section cube for gas, oil and water

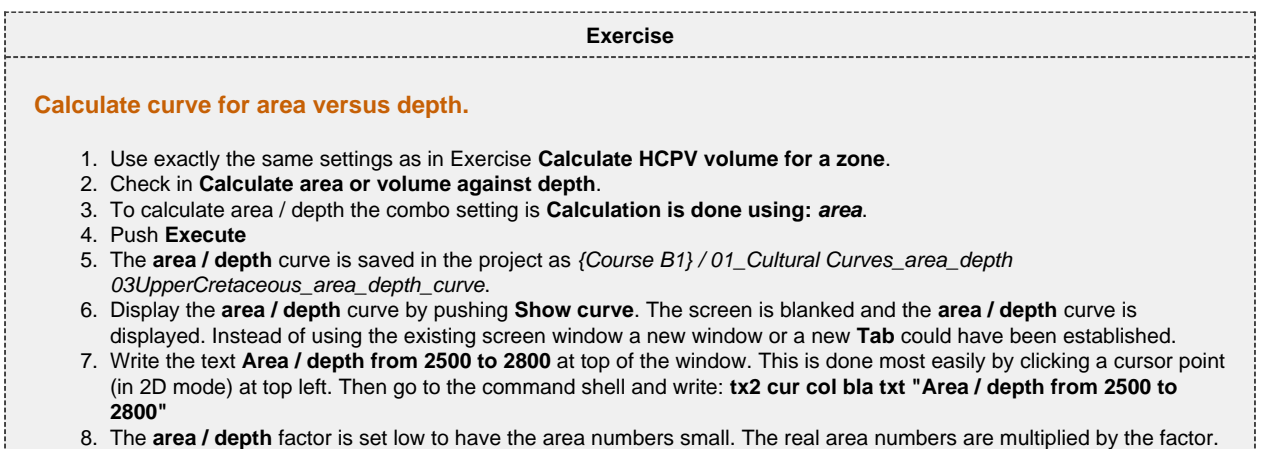

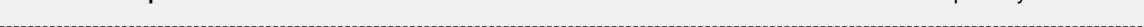

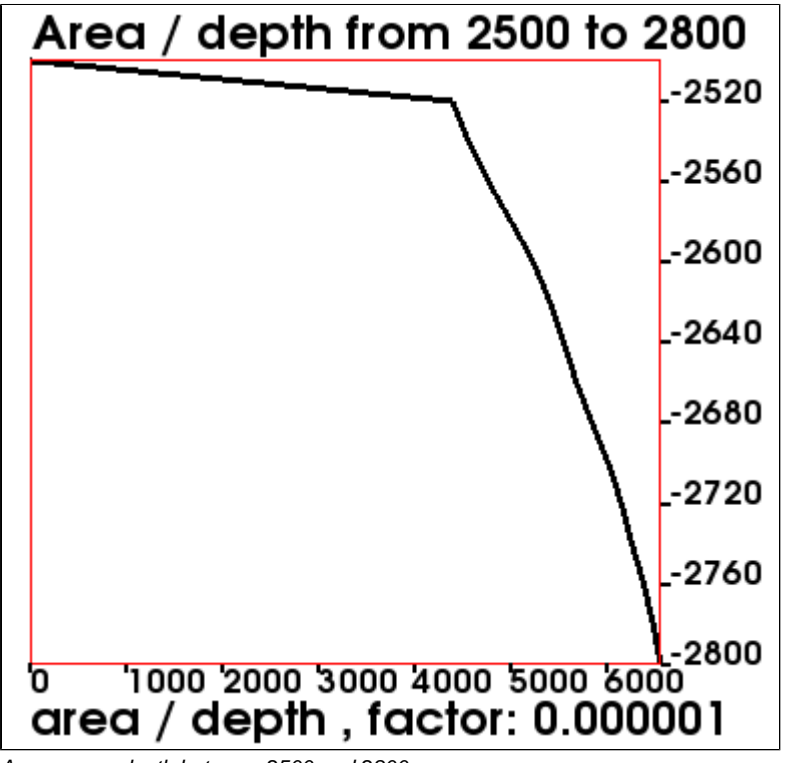

Area versus depth between 2500 and 2800

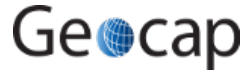

# **10 Plotting**

### **Plotting**

❺

Geocap can produce Postscripts plot of very high quality. That is: If the user puts some effort into the details and run some test plots until the required plot quality is achieved.

However, it is easy to get a nice plot and afterwards one can produce lots of plot with the same setting and quality,

Another advantage with Geocaps plotting system is that the output is very small. It has been filtered down to absolute minimum and is very suitable for plotters of all kind as well as converting to PDF files.

The downloaded file **Course B1** contains a folder called **plot** which contains a Postscript file and a PDF file of a Geocap plot. Display the PDF file.

The folder contains also the saveset for the plot and a logo. The location of the logo in the saveset must be changed; see below.

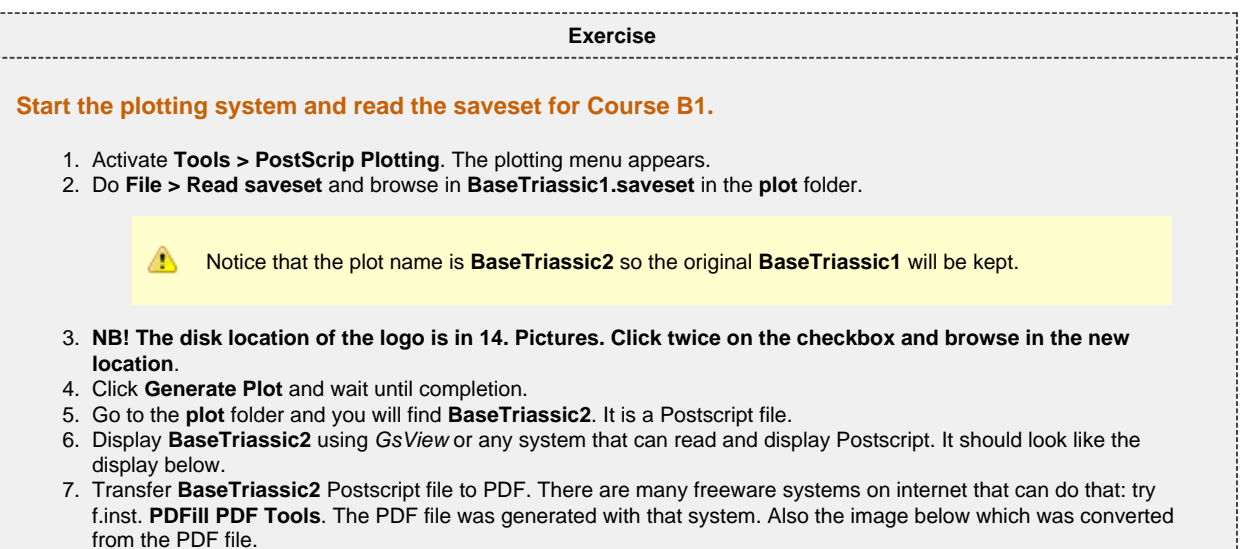

8. Use the **Help** entry on the toolbar for more information about the plotting system and how to use it.

9. Optional: Replace the Geocap logo with your own logo.

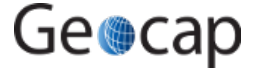

Page 27

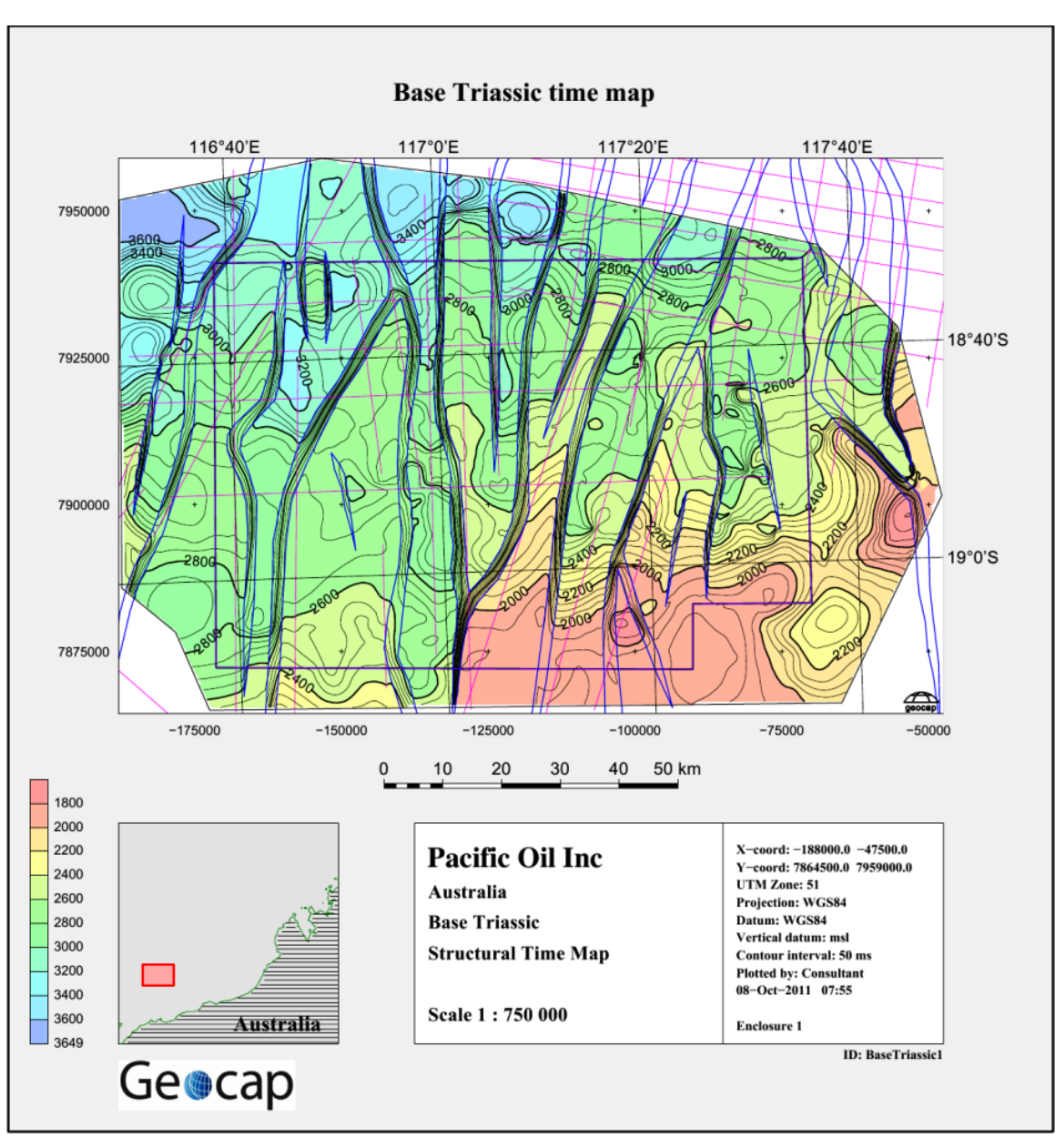

Postscript plot of Base Triassic and survey lines and license area (70 % reduced size)

# **11 Workflows**

### **Workflows**

The **Course B1** project has an associated workflow called **Seismic and reservoir models - course B1**. It is located in the **workflow** folder of the downloaded file.

The workflow is a set of commands that are chained together to show data from the project and is very suited in presentations of all kinds. It relieves the user from remembering where the data are located and also in which sequence they shall be presented.

A workflow is created in a tree structure much like a project. The actual workflow here has many topics that are separate workflows. They have prefix numbers to have a natural ordering.

The **Flight Tour** command makes the workflow shift from one scene to another in a smooth way much like flying. They are used frequently to get a proper start scene and to fly to new camera positions to see other details.

A workflow is unprecedented in a presentation and is impressive when elaborated.

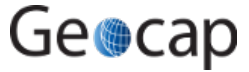

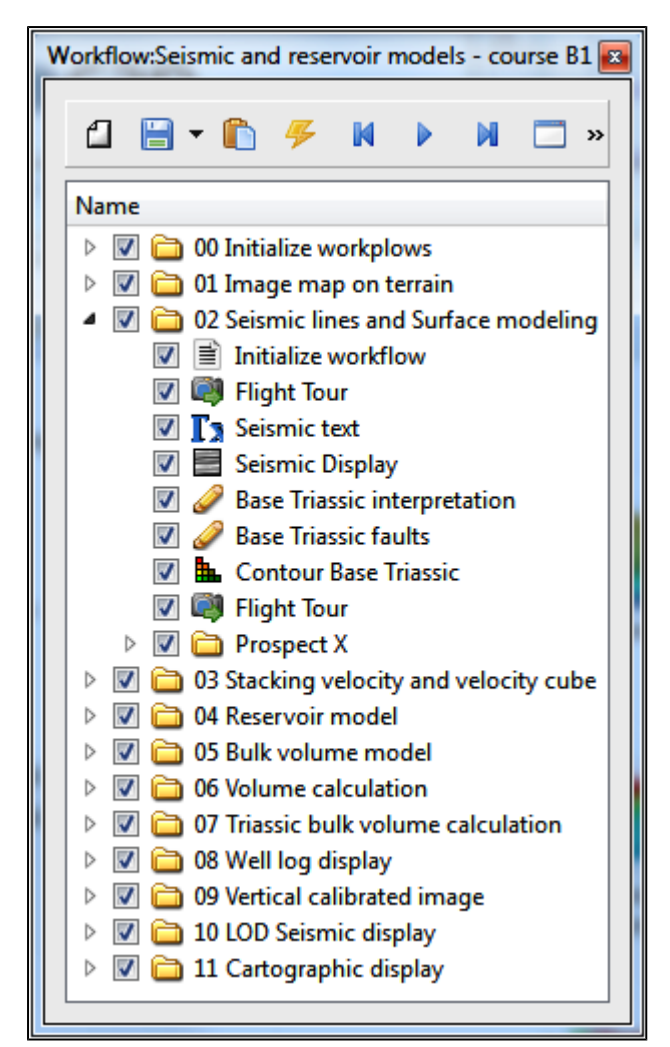

The workflow created to show data from project Course B1

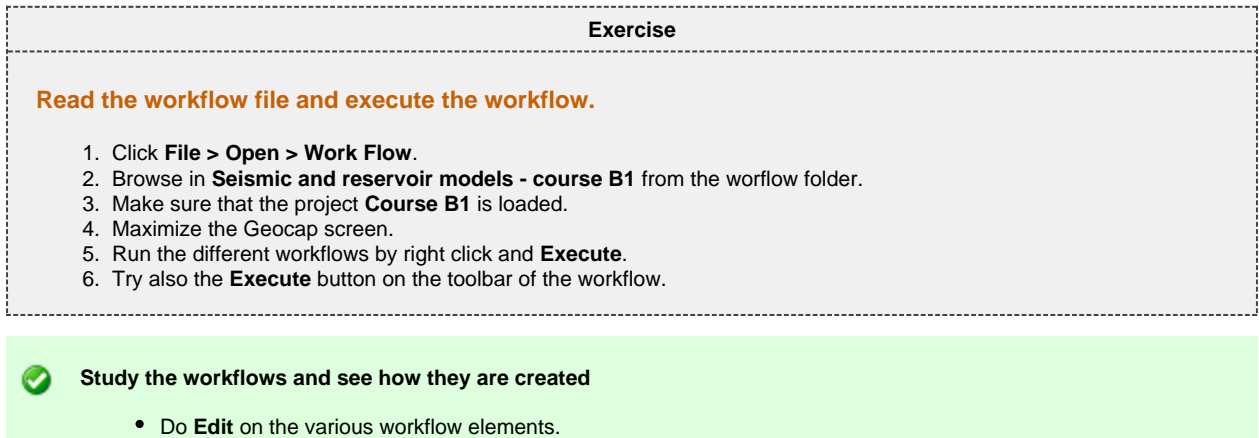

Create your own workflow, f.inst. just displaying a grid and some associated data.

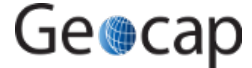

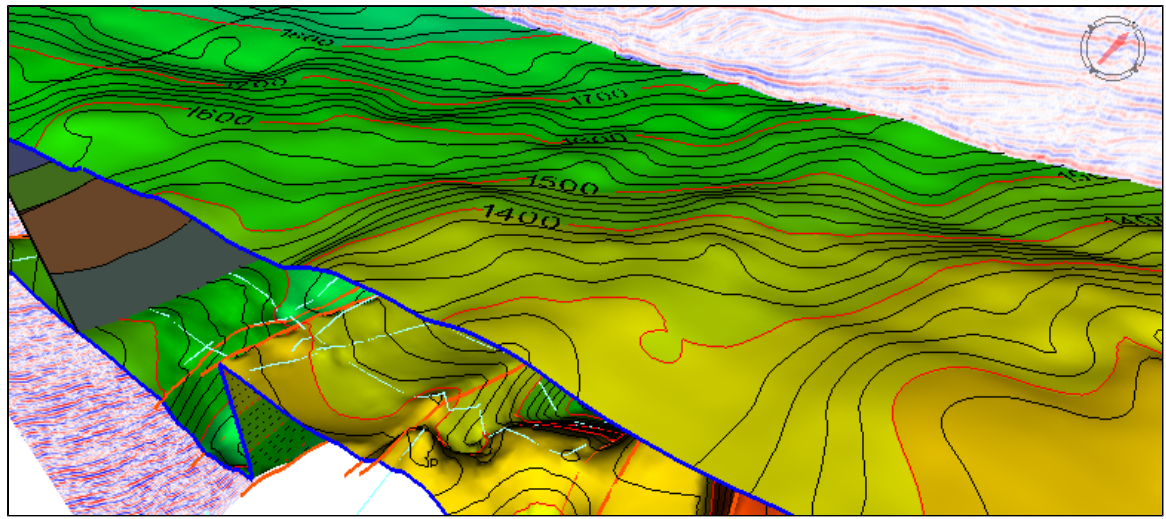

A scene from the workflow

# **12 Presentation graphics**

# **Presentation graphics**

Nice plots are always a wish to achieve. Good plots can be done by our plotting system. But sometimes a screen image must do.

Below is a cartographic plot that is produced by the workflow **11 Cartographic display** in **Seismic and reservoir models - course B1**

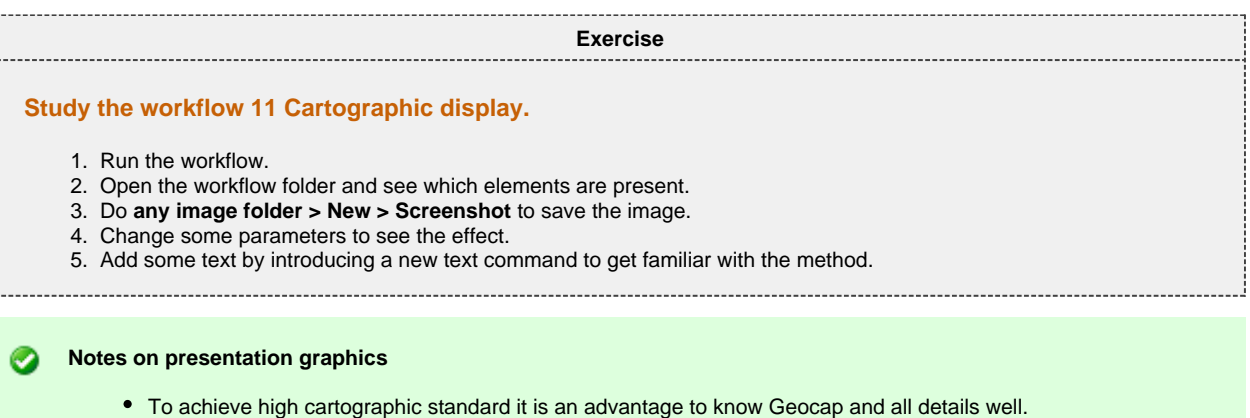

Personal preference is important so presentation graphics is a relative issue.

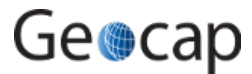

Page 30

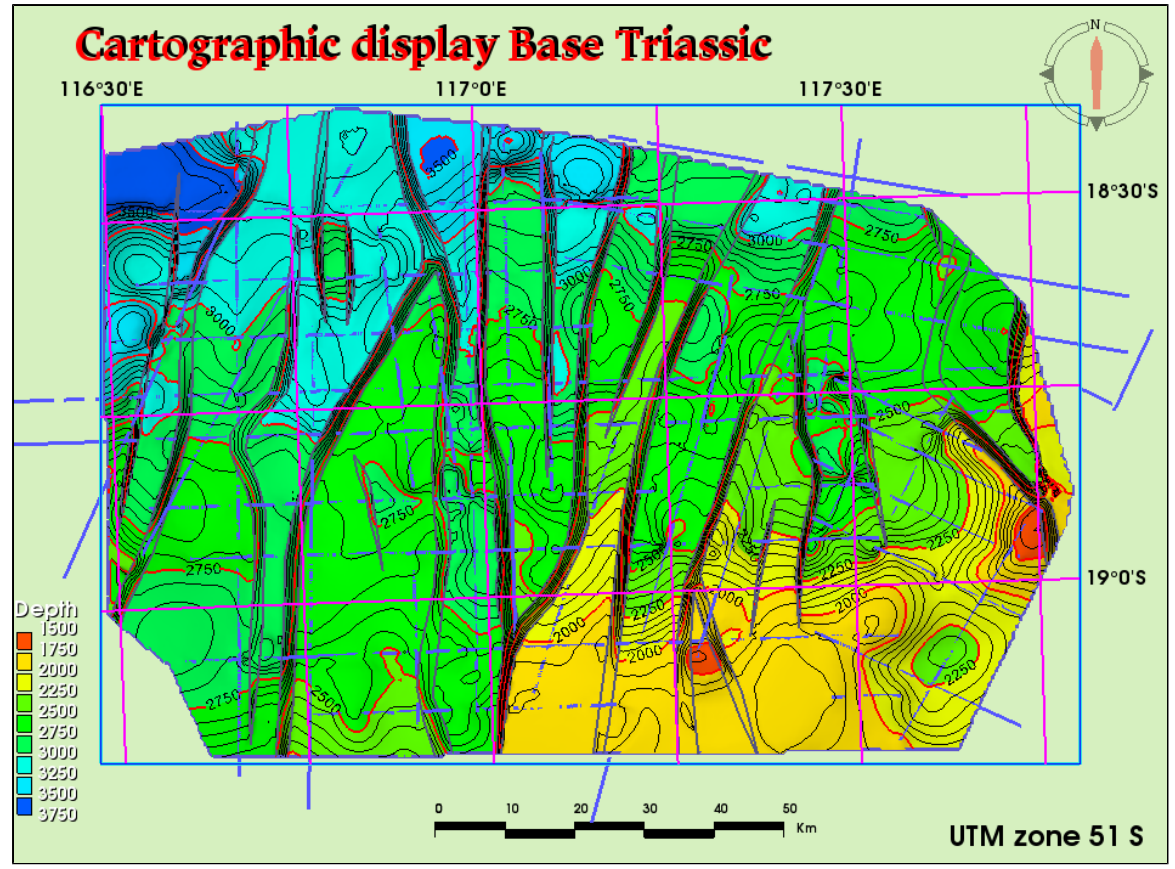

Presentation of Base Triassic with cartographic standard

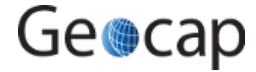